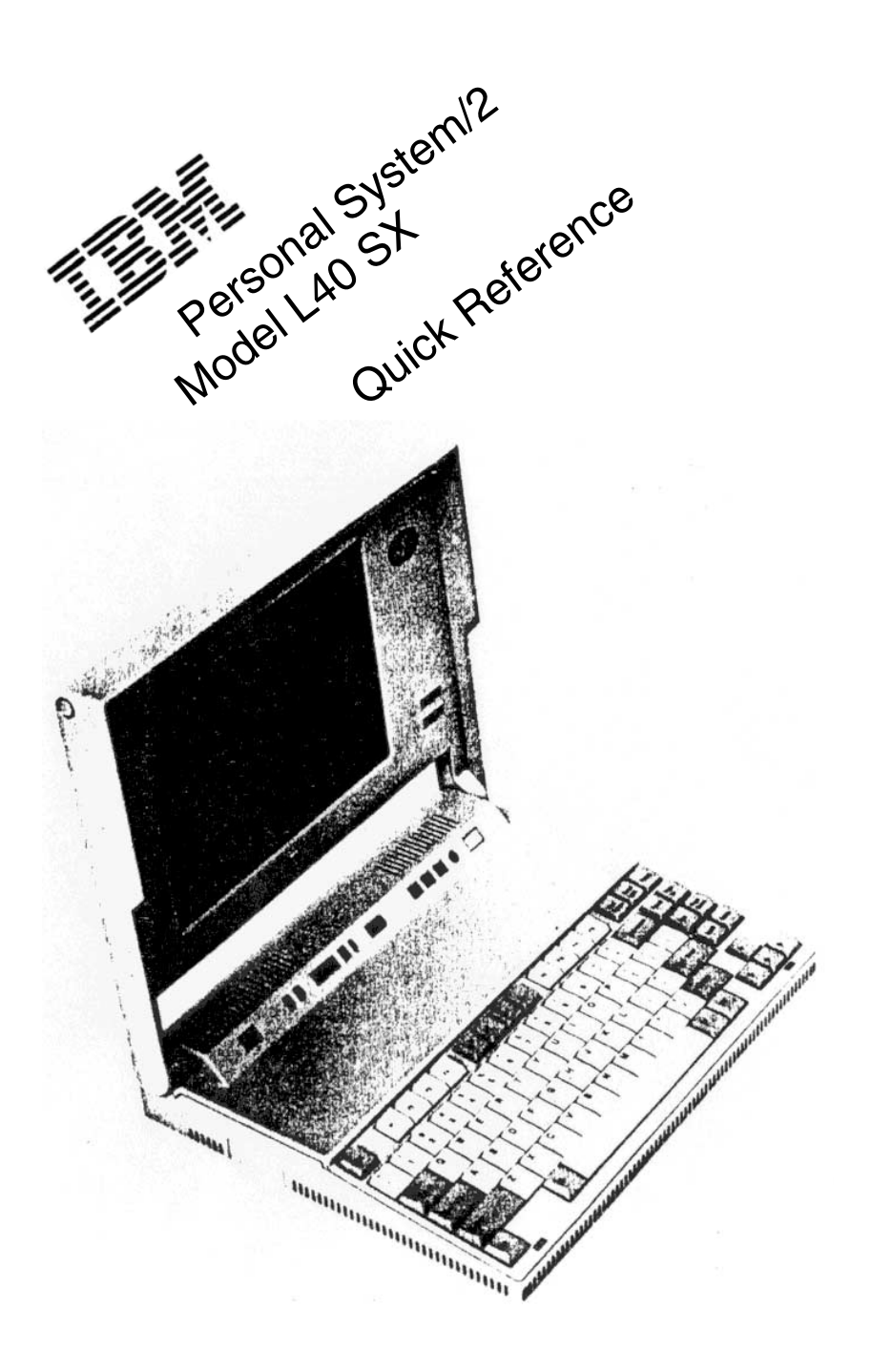

## **Notes:**

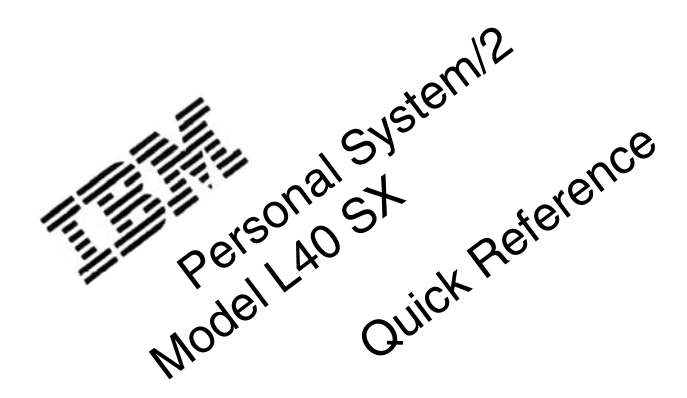

## **First Edition (February 1991)**

This publication could include technical inaccuracies or typographical errors. Changes are periodically made to the information herein; these changes will be incorporated in new editions of the publication. IBM may make improvements and/or changes in the product(s) and/ or the program(s) described in this publication at any time.

It is possible that this publication may contain reference to, or information about, IBM products (machines and programs), programming, or services that are not announced in your country. Such references or information must not be construed to mean that IBM intends to announce such IBM products, programming, or services in your country.

Requests for copies of this publication and for technical information about IBM products should be made to your IBM Authorized Dealer, your IBM Marketing Representative or your IBM Retailer.

No part of this publication may be reproduced or distributed in any form or by any means without prior permission in writing from the International Business Machines Corporation.

IBM and Personal System/2 are trademarks of the International Business Machines Corporation.

Copyright International Business Machines Corporation 1991 All rights reserved

**The warranty terms and conditions applicable in the country of purchase in respect of an IBM product are available from the supplier. Please retain them with your proof of purchase.**

No statements contained in this documentation shall affect the statutory rights of consumers.

### **CAUTION:**

**This product is equipped with a 3-wire power cord and plug for the user's safety. Use this power cord in conjunction with a properly grounded electrical outlet to avoid electrical shock.**

The following information should be recorded and retained.

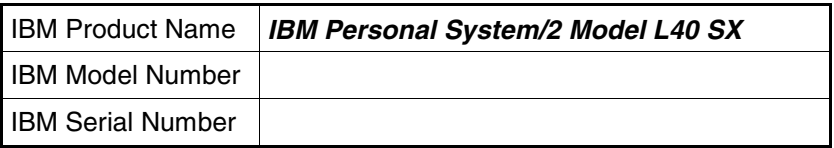

- For the location of the type/model and serial numbers, see step 4 on page 8.
- The model number of this product has a preface of: "Type" or "Model."
- The serial number of this product has a prefix of **S/N.**

### **CAUTION:**

**The backup battery (3V, 1200 mAh, UL" recognized component or equivalent) contains less than 500 mg of lithium and can be harmful to people and may explode if not properly used, handled, or disposed of, such as: (1) thrown into water, (2) overheated to more than 100°C (212°F), or (3) attempting to recharge, repair, or disassemble. Dispose of it as required by your company's safety procedures or local procedures.**

### **CAUTION:**

**The standby battery contains a small amount of nickel and cadmium. Do not disassemble it, Incinerate it, or short-circuit it. Dispose of it as required by your company's safety procedures or local procedures.**

### **CAUTION:**

**The fluorescent light contains a small amount of mercury. Dispose of it as required by your company's safety procedures or local procedures.**

<sup>————————————</sup> " UL is a trademark of Underwriters Laboratories Inc.

## **Special Notices**

References in this publication to IBM products, programs, or services do not imply that IBM intends to make these available in all countries in which IBM operates. Any reference to an IBM product, program or service is not intended to state or imply that only IBM's product, program, or service may be used. Any functionally equivalent product, program, or service that does not infringe any of IBM's intellectual property rights or other legally protectible rights may be used instead of the IBM product, program, or service. Evaluation and verification of operation in conjunction with other products, programs, or services, except those expressly designated by IBM, are the user's responsibility.

IBM may have patents or pending patent applications covering subject matter in this document. The furnishing of this document does not give you any license to these patents.

The following terms, denoted by an asterisk (") in this publication, are trademarks of the IBM Corporation in the United States and/or other countries:

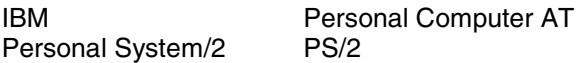

The following terms, denoted by an double asterisk (") in this publication, are trademarks of other companies as follows:

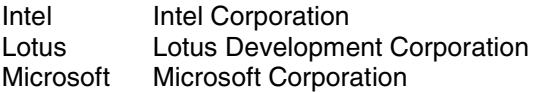

UL Underwriters Laboratories Inc.

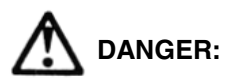

Electrical current from power, telephone, and communication cables is hazardous. To avoid shock hazard, connect and disconnect cables as shown below when installing, moving or opening the covers of this product or attached devices. The power cord must be used with a properly-grounded outlet.

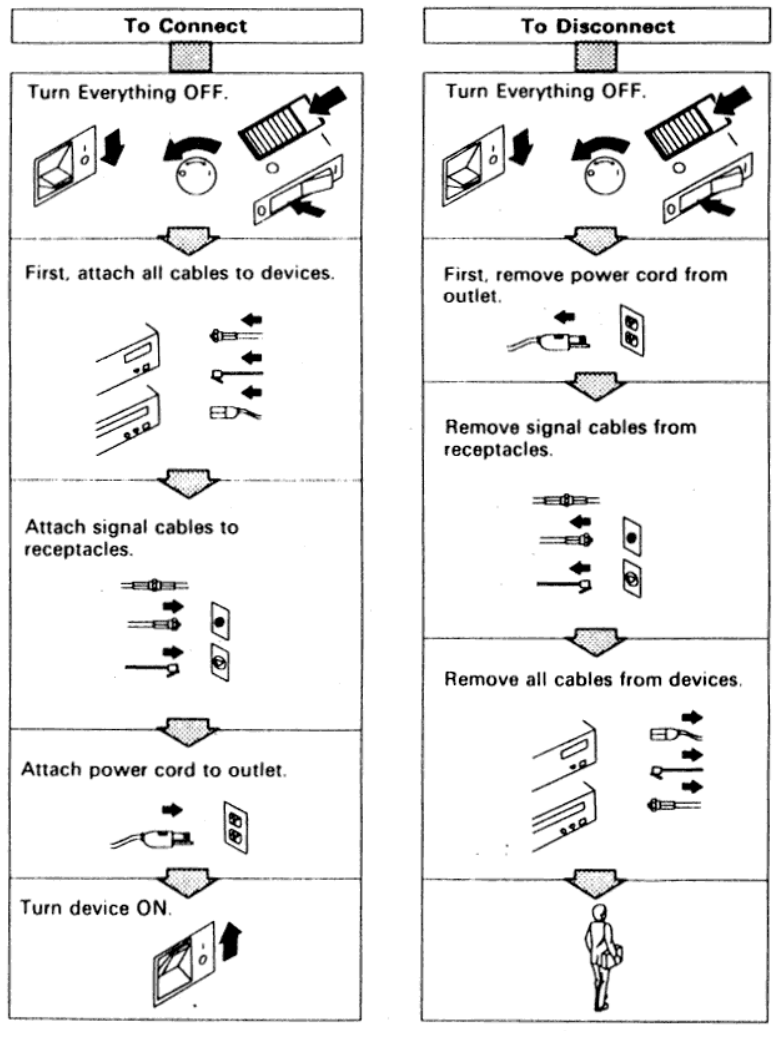

**Note:** In the UK, by law, the telephone cable must be connected after the power cord.

**Note:** In the UK, by law, the power cord must be disconnected after the telephone line cable.

## **Notes:**

### **Contents**

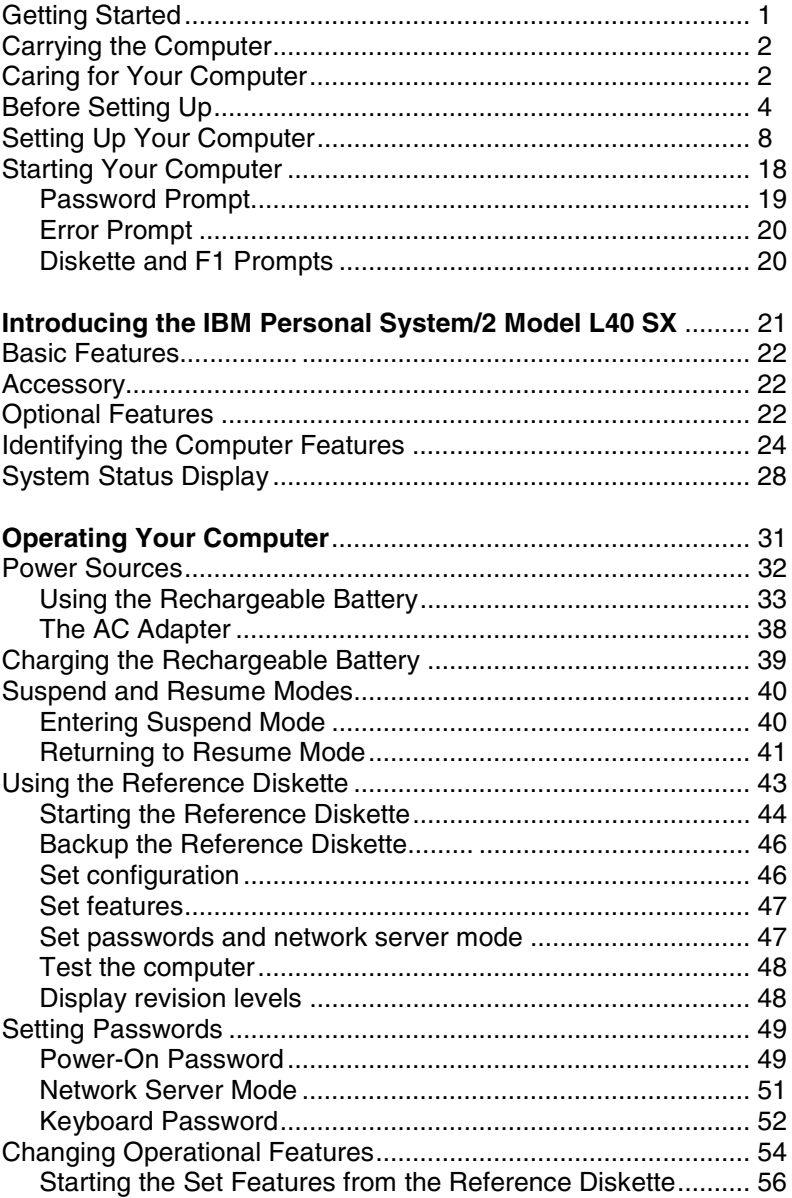

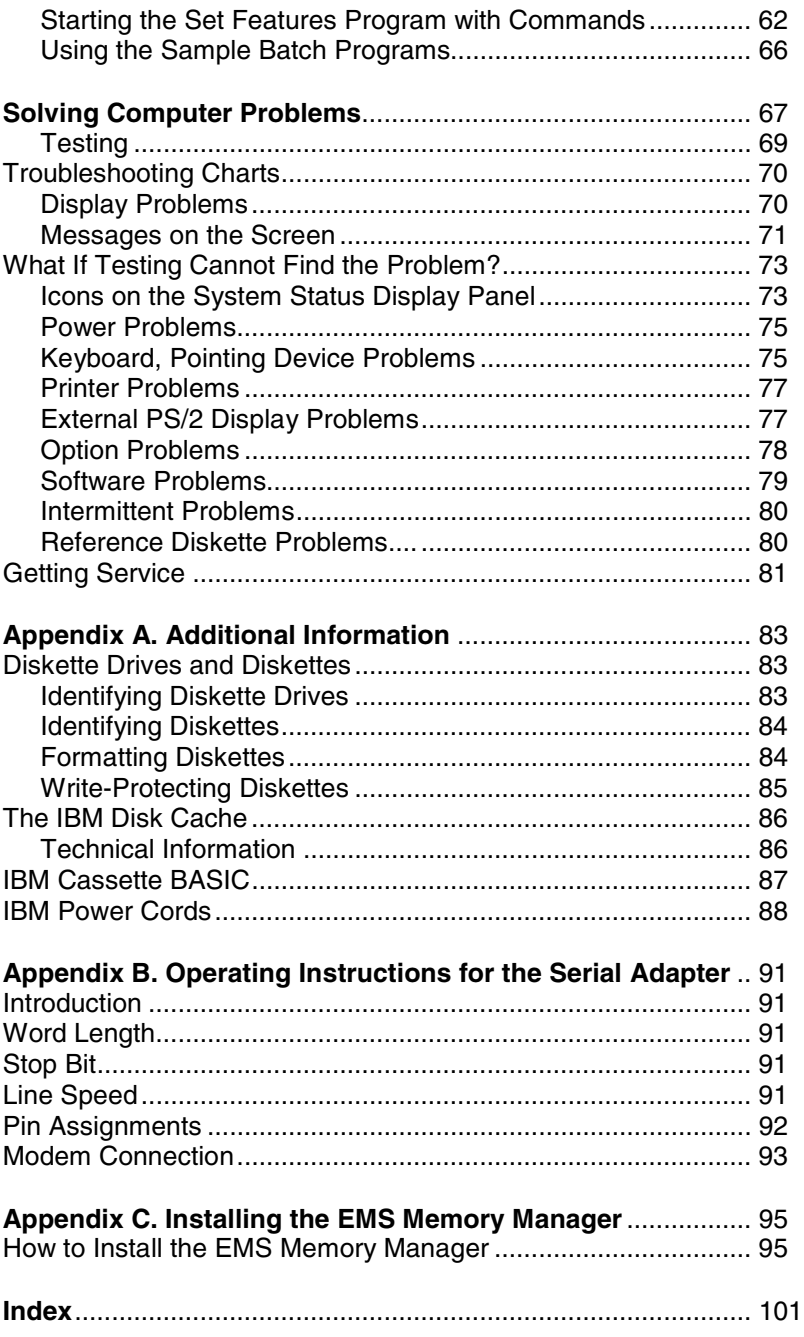

### **——————— Getting Started**

This section provides information for carrying and caring for your computer and explains how to set up and start your computer.

### **This section contains:**

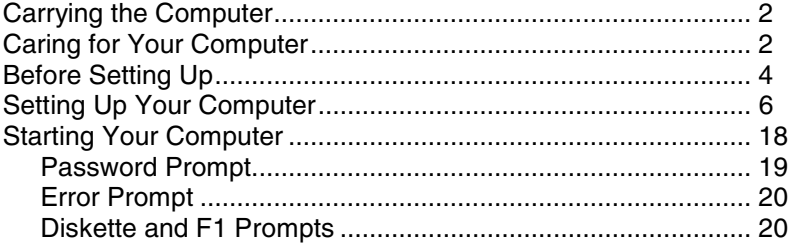

## **Carrying the Computer**

When you carry the computer, follow these instructions.

- 1 Remove any diskette from the drive.
- 2 Turn off all attached options.
- 3 Unplug all external cables and cords connected to the computer.
- 4 Firmly close the display. It is recommended that the display be closed whenever the computer is moved in order to prevent any damage to data on the fixed disk.

You can now carry the computer. Using the carrying case and carrying the Reference Summary and the backup copy of the Reference Diskette are recommended.

## **Caring for Your Computer**

For maximum computer efficiency, follow these instructions.

- To prevent damaging the LCD:
- Avoid scratching to its surface
- Avoid placing anything heavy on the LCD when closed
- Avoid twisting or hitting to the LCD
- Keep your computer away from devices that generate a strong magnetic field such as a motor, refrigerator, or speaker.
- Your computer is designed to operate in temperatures between 5° C and 35°C (41°F and 95°F). However, if you plan to use the diskette drive, you should be aware that diskettes cannot be used below 10°C (50°F). If the temperature is outside this range, the temperature icon appears on the system status display; the computer automatically enters Suspend Mode.
- Keep your computer in a place where the humidity is between 5% and 95°/a (non-condensing). If the humidity is outside this

range, the dew point (humidity) icon appears on the system status display panel.

• If you do not use your computer for a long period, remove the rechargeable battery from the center compartment and keep it in a cool place.

### **Before Setting Up**

Before starting to set up, check that you have the following items. If any are missing or damaged, call your IBM Marketing Representative or IBM Authorized Dealer.

D Model L40 SX

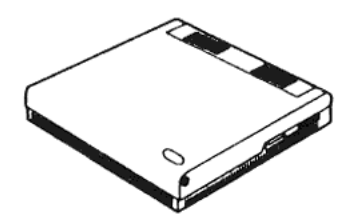

□ AC Adapter

**D** Power Cord

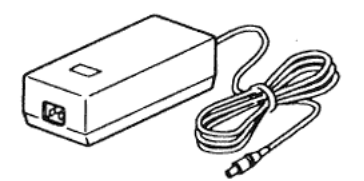

D Numeric Keypad

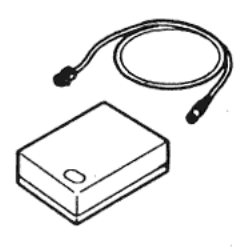

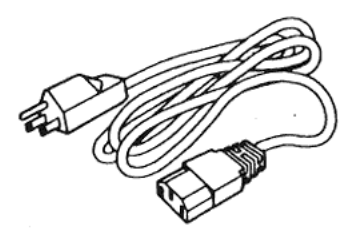

□ Reference Diskette

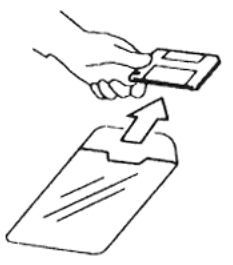

Getting Started 4

□ Rechargeable Battery

D Quick Reference (this book)

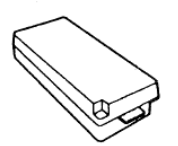

**D** Reference Summary

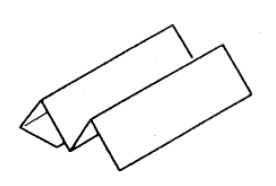

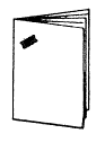

□ Carrying Case

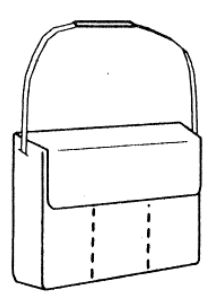

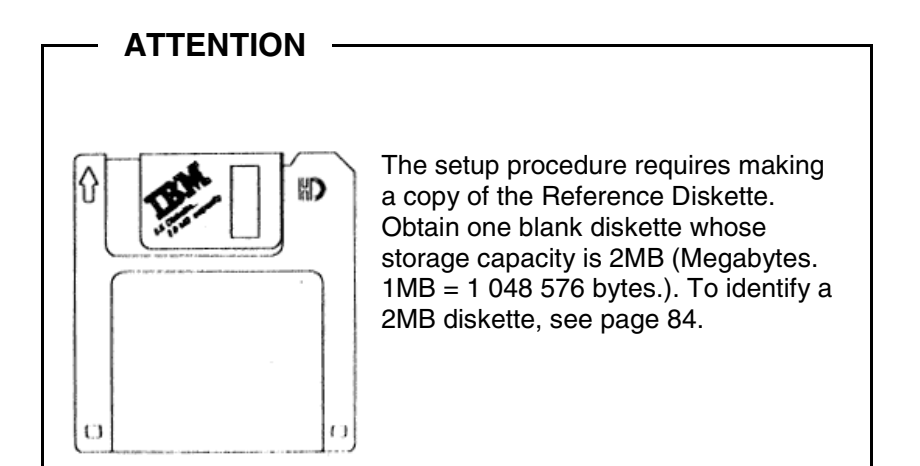

## **Setting Up Your Computer**

Set up your computer as follows.

**1** Open the left compartment cover in order of  $\bullet$  and  $\bullet$ 

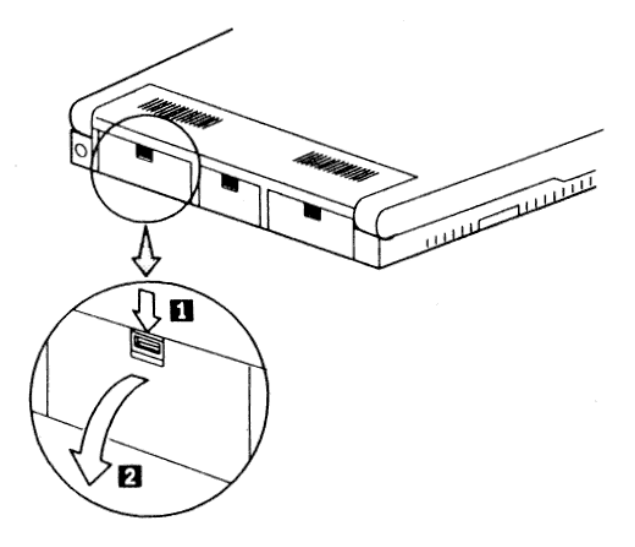

**2** Connect the numeric keypad connector in order of  $\bullet$  and  $\bullet$ 

Open the cover of the numeric keypad  $\bigcirc$ 

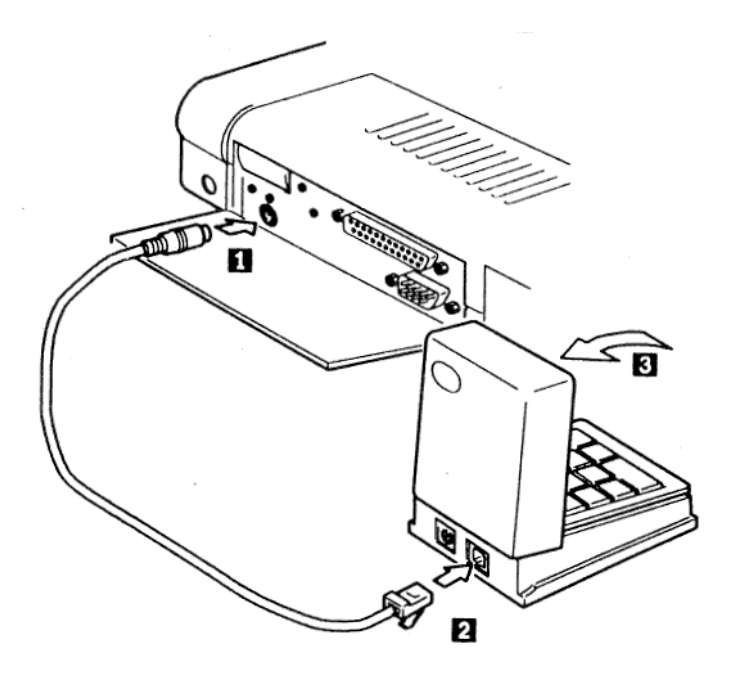

**3** Open the center compartment cover in order of  $\bullet$  and  $\bullet$ 

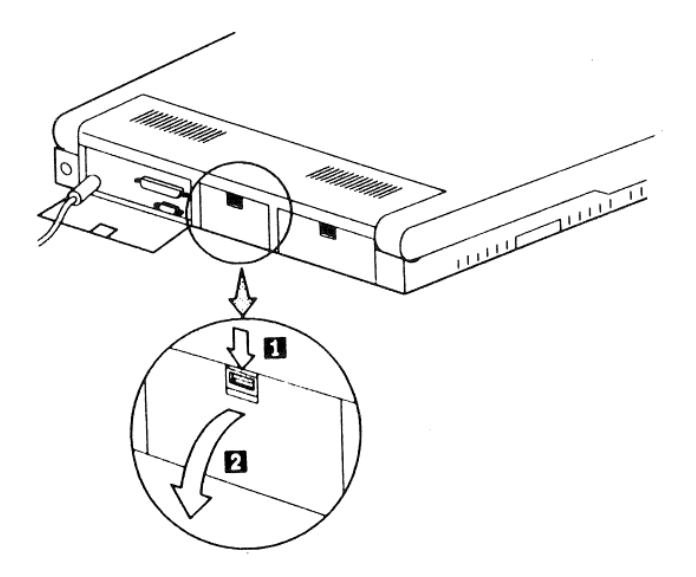

4 Write the machine model and serial numbers  $\bullet$  on page iv.

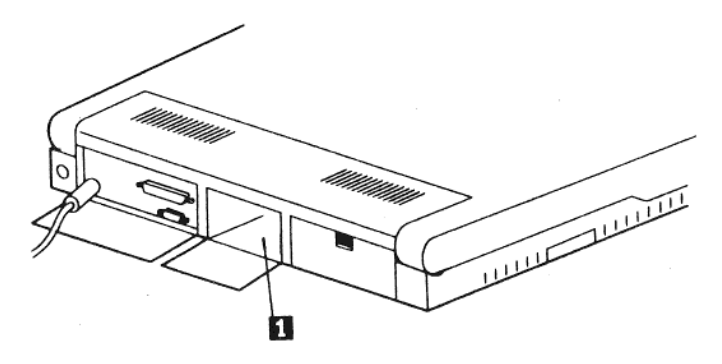

**5** Insert the rechargeable battery into the center compartment by tilting it to clear the latch  $\bullet$  lower the battery and press it in until it clicks into place.

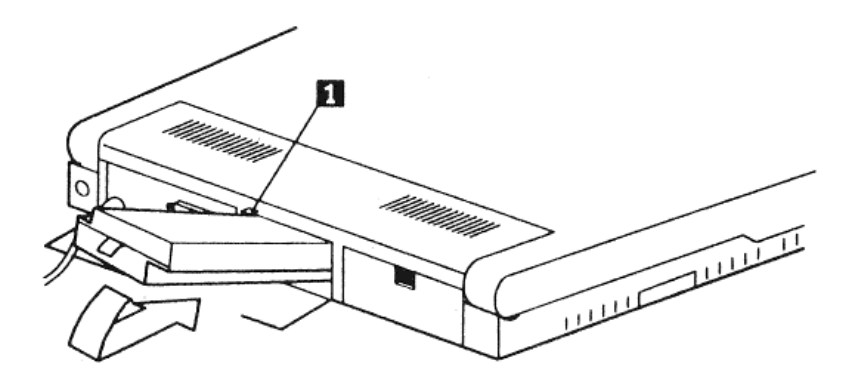

**6** Close the center compartment cover.

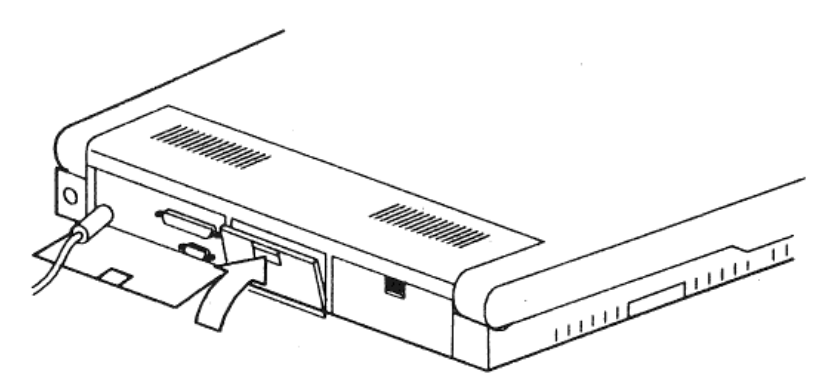

**7** Plug the AC adapter into the computer **0**. Plug the power  $\overline{\mathbf{c}}$  ord into the AC adapter  $\bullet$ ; plug the other end into a properly grounded electrical outlet  $\mathbf{\Theta}$ .

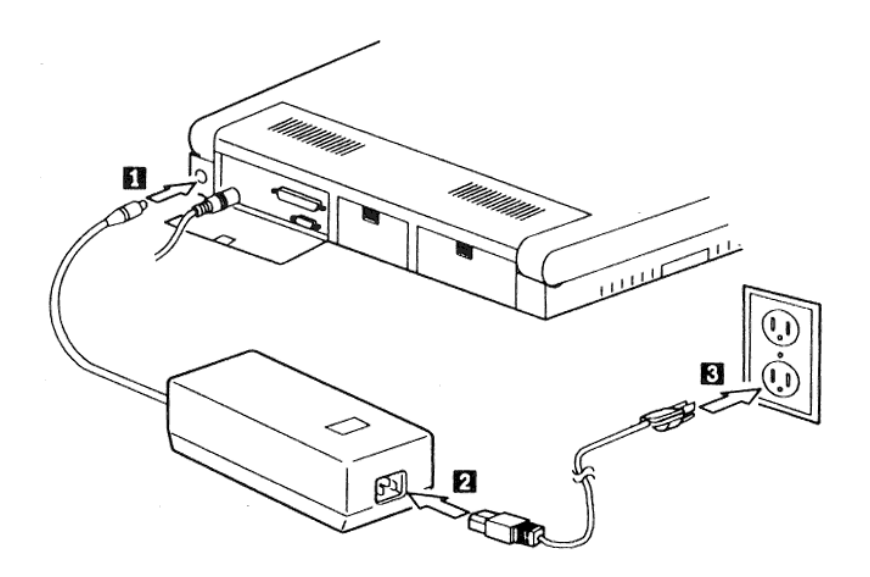

8 Push in the release buttons  $\bullet$  and lift to raise the display  $\bullet$ 

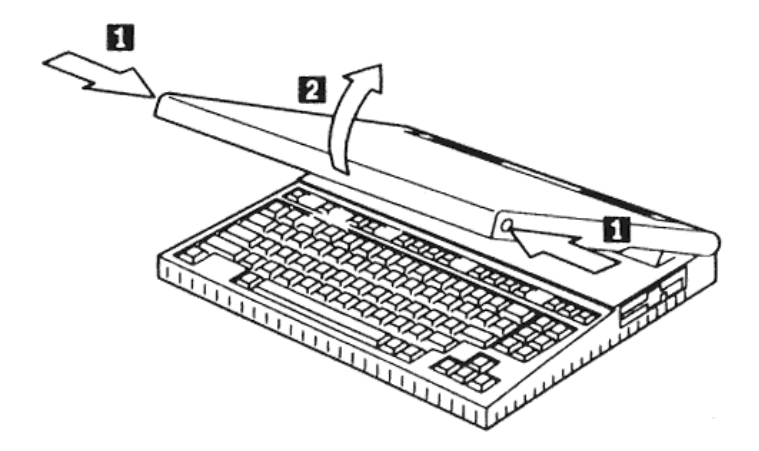

**9** Adjust the display angle for your viewing comfort by moving it back and forth.

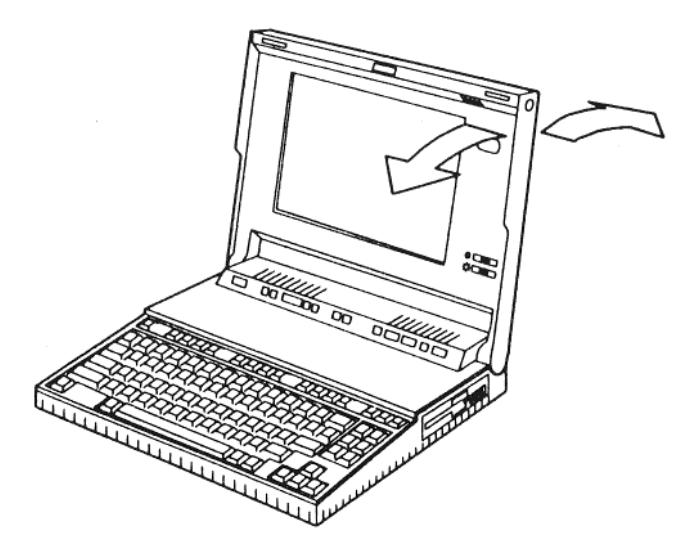

10 Set both Contrast  $\bullet$  and Brightness  $\bullet$  Controls to their middle position.

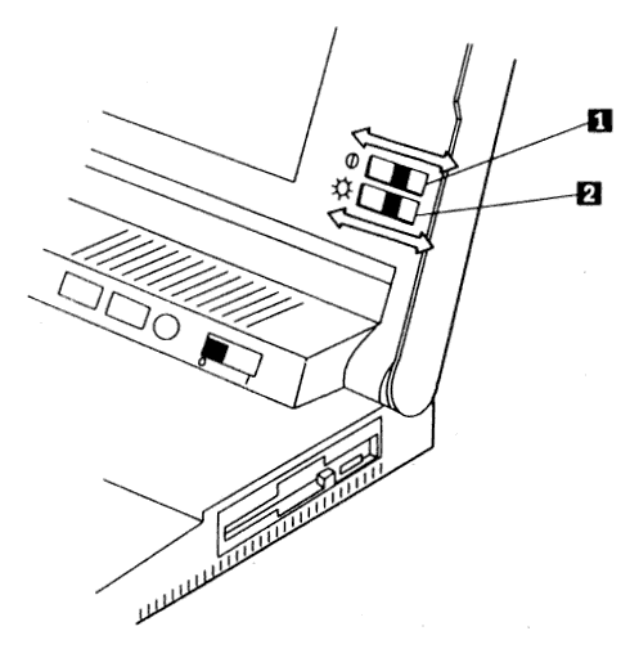

- 11 Gather the following diskettes in one place.
	- The Reference Diskette.
	- A blank diskette whose storage capacity is 2MB. Ensure that it is write-enabled.

#### **Notes:**

- a. For how to identify a 2MB diskette, see page 84.
- b. For how to write-enable the diskette, see page 85.

**12** Insert the Reference Diskette, with the label facing up and metal-shutter end first, into the drive. Make sure the diskette clicks into place.

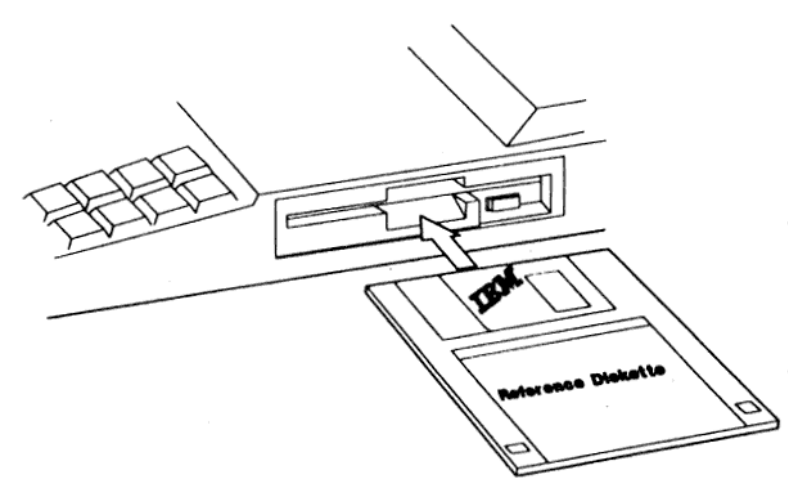

# **13** Is the computer turned on?

- **No** Turn on the computer as shown in the following figure.
- **Yes** Press Ctrl+Alt+Del.

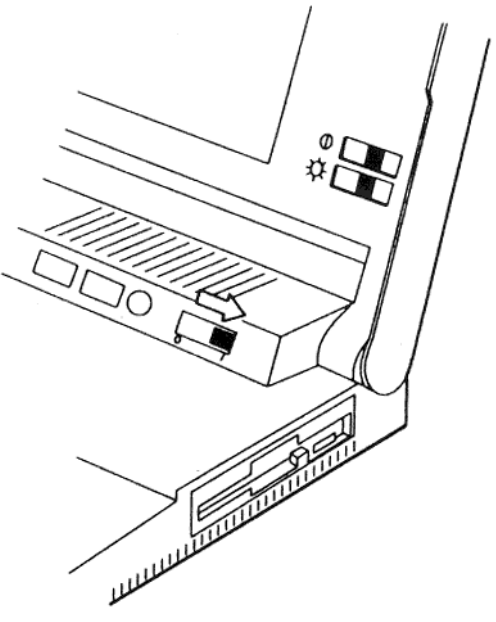

After a short wait, a large IBM-logo appears on the screen.

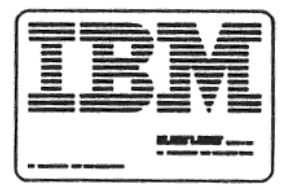

If a screen other than the above appears, or nothing appears, go to step 2 on page 69.

**14** Press Enter; the following screen should appear. Otherwise, follow the instructions on the screen until the following screen appears.

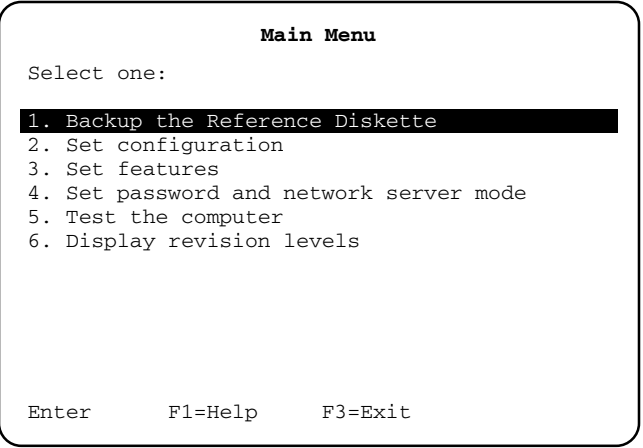

Follow the instructions on the screen to make a backup copy of the Reference Diskette.

**15** Remove the backup copy of the Reference Diskette from the diskette drive. Store it in a safe place. Turn off the computer.

**16** Install your operating system and application programs.

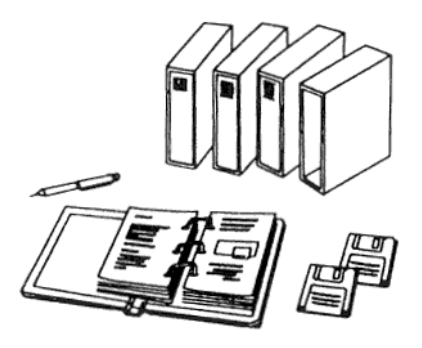

Follow the instructions that come with these manuals and diskettes.

- **17** If you installed OS/2, do the following to install the Power Management Device Driver program.
	- a. Insert the backup copy of the Reference Diskette into the drive.
	- b. At the OS/2 prompt, type A:PMNGINST and press Enter.
	- c. If the installation was successfully completed, remove the backup copy of the Reference Diskette.
	- d. Press Ctrl +Alt +Delete to restart the system.
- **18** If you use the EMS memory under DOS 4.00, install the EMS memory manager. The instructions are provided in Appendix C. "Installing the EMS Memory Manager" on page 95.
- **19** If you install the Microsoft" Windows V3.0, change the line, **device=C:\himem.sys**, of CONFIG.SYS file to **device=C:\himem.sys /M:2** during the installation. After the installation, add a line, **EMMEXCLUDE=E000-EFFF**, to SYSTEM.INI file.

\_\_\_\_\_\_\_\_\_\_\_\_\_\_\_\_\_\_\_\_

Microsoft is a trademark of Microsoft Corporation.

#### **Important**

The rechargeable battery is not charged at the time of shipment. Therefore, a *FIRST CHARGE* is necessary for operating the computer with the rechargeable battery.

### **To charge:**

Leave the AC adapter connected. The battery charges if the computer is turned on or off. It takes approximately 10 hours to charge the battery if the computer is turned on or off.

If you have the battery quick charger, use it to minimize the charging time.

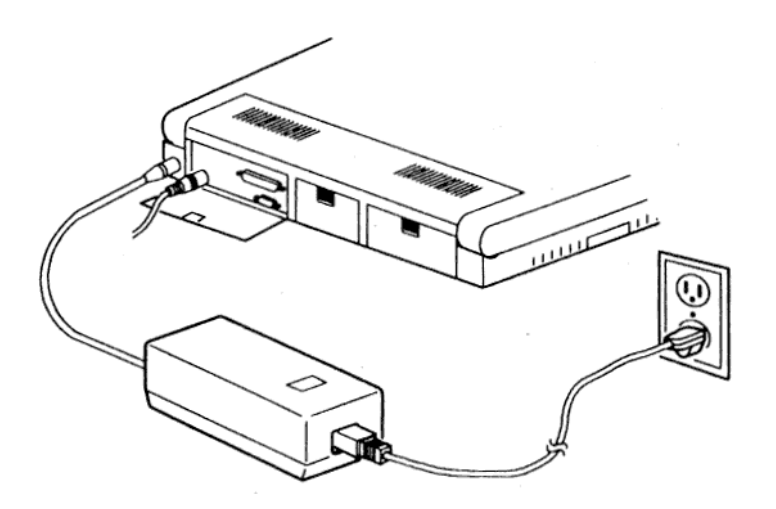

# This completes the setup of your computer.

You can set a power-on password for your security. Refer to "Setting Passwords" on page 49.

# Starting Your Computer

This section explains start-up after the power is turned on, and provides steps to ensure it is working properly.

**1** Turn on the power switch.

XXXX

The computer automatically starts its self-test.

The computer memory is now being tested. The number (XXXX) increases until it matches the amount of usable memory.

**2** The following screen appears.

XXXX KB OK

**3** One beep sounds and the speaker icon is displayed on the system status display panel at the same time.

> The computer has successfully completed its self-test.

- **2** You see one of these on the screen:
	- Password Prompt
	- Error Prompt
	- Diskette and F1 Prompts
	- The beginning of your program.

If something else appears, there is a problem. To fix the problem, go to "Solving Computer Problems" on page 67.

### **Password Prompt**

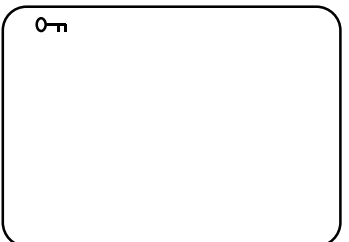

*Meaning:* The computer is requesting that you enter the power-on password. When a power-on password is set, the password prompt  $($  $($  $)$  $\pi$  $)$  appears each time the computer is turned on.

> **Note:** There is a case in which the password prompt does not appear but you must enter the power-on password. It is when the computer returned to Resume Mode. For more information, see "Power-On Password" on page 49.

*Action:* Type the correct power-on password and press Enter.

### **Error Prompt**

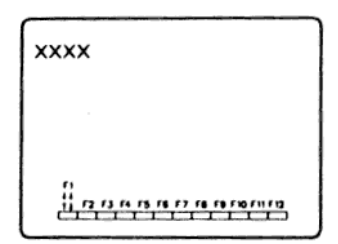

- *Meaning:* The computer detected an error during the self-test. The cause of the error is one of the following.
	- There is a problem with the computer.
	- The computer configuration is not set correctly with the backup copy of the Reference Diskette.
- *Action:* Insert the backup copy of the Reference Diskette into the diskette drive and press F1. Follow the instructions on the screen. If the instructions do not remove the error prompt, have the computer serviced.

### **Diskette and F1 Prompts**

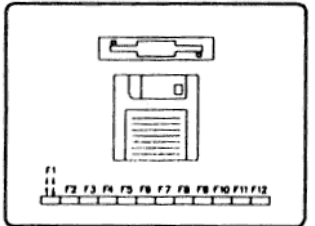

- *Meaning:* There is no operating system installed on the fixed disk (hard disk). Or no diskette or an unreadable diskette is in the diskette drive. When the computer is turned on, it tries to read from one of these two sources.
- *Action:* Insert a diskette with your operating system on it into the diskette drive and press F1 to start the diskette.

# **Introducing the IBM Personal System/2 Model L40 SX**

The IBM' Personal System/2' Model L40 SX (hereafter referred to as the Model L40 SX) is a new generation of IBM personal computer. Because of its compact size and light weight, it can be easily carried from place to place. Furthermore, the rechargeable battery makes the Model L40 SX well suited to operate outside an office environment, such as in a car, train, or other place where no external power source is available.

Although the Model L40 SX is small, it can support a wide range of application programs compatible with the IBM Personal Computer AT'.

The distinctive qualities of the Model L40 SX are:

- Laptop size computer
- Battery powered
- High-performance 32-bit microprocessor
- High-resolution liquid crystal display (LCD)
- Memory expandable up to 18 MB
- High capacity fixed disk drive (hard disk drive)
- Diskette drive

### **This section contains:**

\_\_\_\_\_\_\_\_\_\_\_\_\_\_\_\_\_

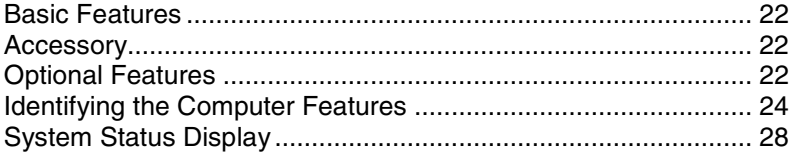

<sup>&#</sup>x27; IBM, Personal System/2, and Personal Computer AT are trademarks of the International Business Machines Corporation.

### **Basic Features**

#### **Rechargeable battery**

This is installed at the rear of the computer and supplies power necessary to operate the computer.

#### **Numeric keypad**

This is an external keypad consisting of 17 data keys labeled with 0 through 9 and special characters. The numeric keypad also has a connector for a mouse.

### **AC Adapter**

This is a portable power device that converts ac voltages into dc that allows you to operate the Model L40 SX with ac power.

### **Accessory**

Deluxe Carrying Case

This provides additional carrying capacity and convenience.

### **Optional Features**

You can have the system capabilities expanded by installing the following options. Contact your IBM Marketing Representative or IBM Authorized Dealer.

### **Update Configuration**

If optional features other than the quick charger, spare rechargeable battery are installed, update the system configuration using the **Run automatic configuration** program of the backup copy of the Reference Diskette. For more information, see "Using the Reference Diskette" on page 43.

### • **Internal Data/Fax Modem**

This is a dual function modem that not only operates as a data modem but also as a facsimile (Fax) modem.

The data modem operates at a speed of up to 2400 bps in fullduplex mode. The fax modem can be operated at a speed of up to 9600 bps in half-duplex mode.

**Note:** This optional feature is available only in the U.S. and Canada.

#### • **Math Coprocessor**

This enables your computer to perform high-speed arithmetic operations.

### • **Memory Module Kit**

This upgrades the memory size of your computer by installing 2MB-, 4MB, or 8MB-memory module kits into 2 expansion memory connectors inside the computer.

**Note:** You cannot select the combination of two 4MB-memory module kits; select one 4MB– and one non-4MB-memory module kits.

### • **Quick charger**

Is a device that completely charges the rechargeable battery in about 2 hours. To charge the rechargeable battery, you remove it from the computer, then set it on the quick charger.

### • **Serial Adapter**

This provides a second serial RS-232D interface for external communication. Operating instructions are covered in Appendix B, "Operating Instructions for the Serial Adapter" on page 91.

### • **Spare Rechargeable Battery**

This allows you to continue your work without delay. For more information, see page 34.

### • **Trackpoint**

Is a pointing device that can be used in both track ball and mouse modes.

# **Identifying the Computer Features**

This section identifies and decribes each computer feature.

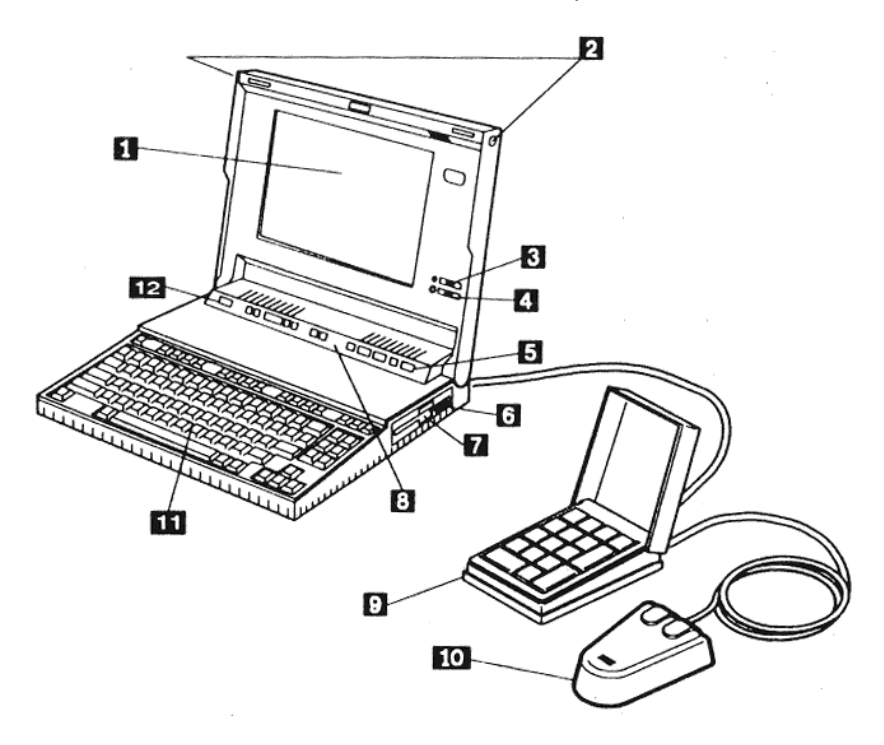

- 1. **Display (LCD, liquid crystal display)** presents the computer output. You can also use an external PS/2' display by connecting it to the external PS/2 display connector at the rear of the computer.
- 2. **Release Buttons** are located on both sides of the computer. Pushing these buttons causes the upper part of the computer to pop-up slightly so that you can easily open the computer.
- 3. **Contrast Control** adjusts the contrast of the display.

<sup>&#</sup>x27; PS/2 is a trademark of the International Business Machines Corporation.
- 4. **Brightness Control** adjusts the brightness of the display.
- 5. **Power Switch** turns the computer on (1) and off (O).
- 6. **Diskette-Eject Button** releases a diskette from the drive. 1.44 is printed on the button to indicate that it is a 1.44MB diskette drive (see page 83 for more information).
- 7. **Diskette Drive** reads data from or writes data to a diskette. For information about using the correct diskettes, see page 83.

**Note:** Because the diskette drive can be affected by a magnetic field. you should not use the system unit near electric appliances such as a TV set or a speaker. If you use a PS/2 or other display near the system unit, set it more than 13 cm (5 inches) away from the diskette drive.

- 8. **System Status Display** shows the computer status by using small symbols called icons (see page 28 for the meaning of each symbol).
- 9. **Numeric Keypad** is an auxiliary input device consisting of 17 data keys and is connected to the pointing-device connector at the rear of the computer. The numeric keypad has a connector to accept a mouse.
- 10. **IBM Mouse** is an optional pointing device and can be connected either to the numeric keypad or to the pointing-device connector at the rear of the computer.
- 11. **Keyboard** is used to enter information into the computer.
- 12. **Economy Switch** determines the processing speed of the computer to economize on power usage. There are two modes.

If **A** (automatic) mode is selected, the computer varies its processing speed depending on how much activity occurs. This mode conserves battery power. If the **M** (manual) mode is selected, you can run the computer at a fixed processing speed specified on the **Set Features Main Menu** (see page 56), which will not optimize battery life.

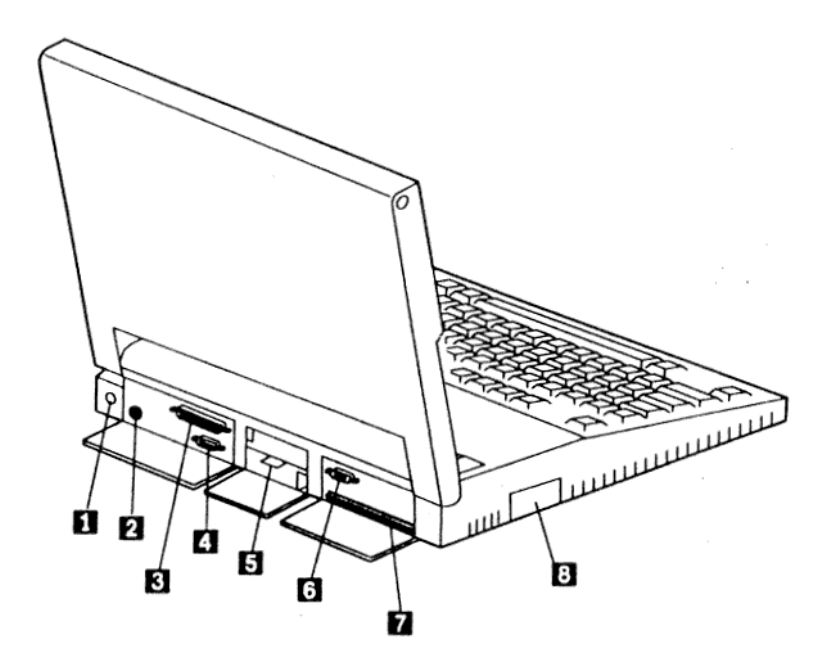

- 1. **Power Jack** is where the AC adapter plugs in.
- 2. **Pointing Device Connector** is where a mouse or keypad cable plugs in. When you connect the numeric keypad into this connector, a mouse can be plugged into the connector on the rear of the numeric keypad.
- 3. **Parallel Connector** is where a printer or scanner signal cable plugs in.
- 4. **Serial Connector** is where a serial device cable plugs in. It is fully programmable and supports asynchronous communications.
- 5. **Rechargeable Battery** supplies the power required to the computer. The rechargeable battery can be removed.

**Note:** This computer has two additional batteries installed inside the computer: the backup battery and the standby battery. For more information, see "Power Sources" on page 32.

6. **External PS/2 Display Connector** is where a display signal cable plugs in if you use an external PS/2 display.

**Note:** If a PS/2 display is used, the LCD display is disabled.

- 7. **System Expansion Connector** offers an IBM Personal Computer AT compatible interface.
- 8. **Communication Interface Connector** is reserved for the output of the serial adapter (optional) or the internal data/fax modem (optional) for external communication.

## **System Status Display**

This section identifies Icons and explains each. Icons are displayed on the system status display panel. Icons indicate status of the computer.

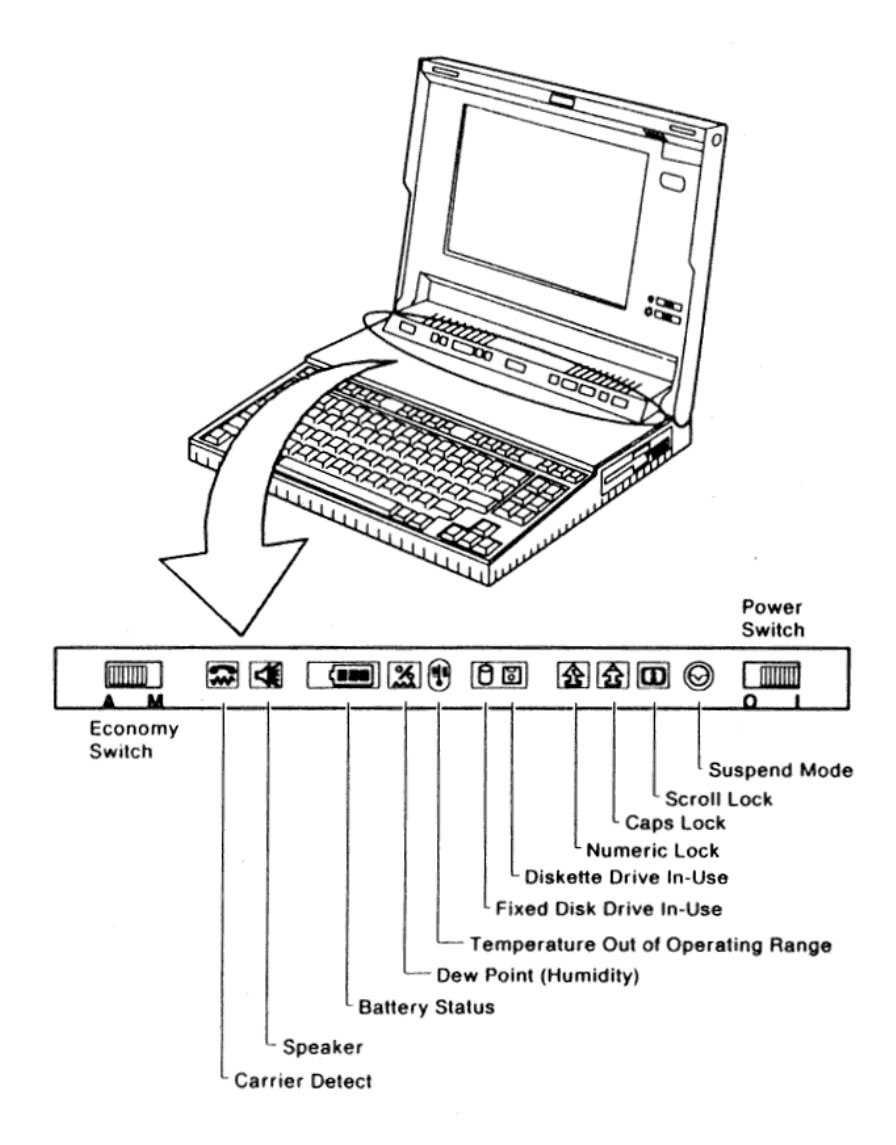

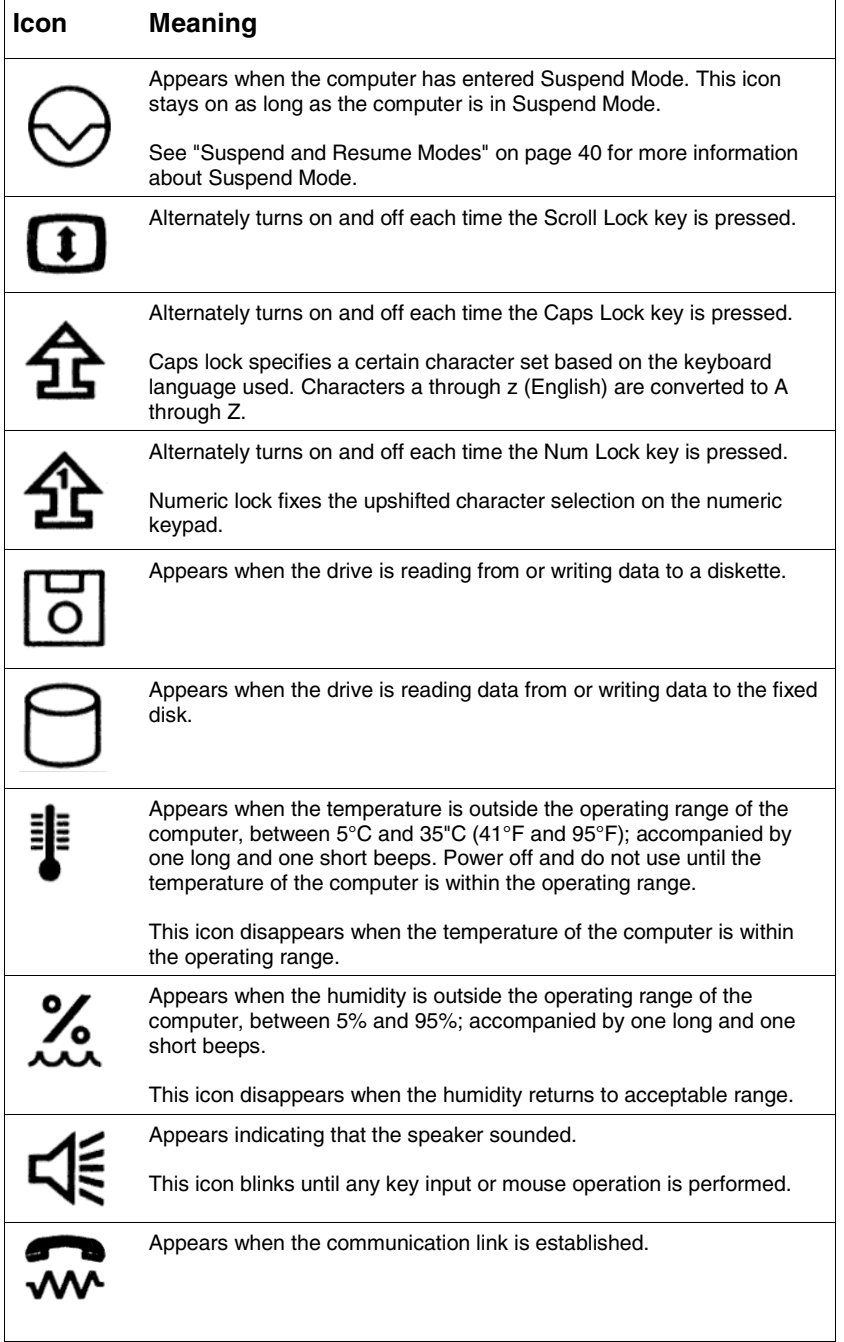

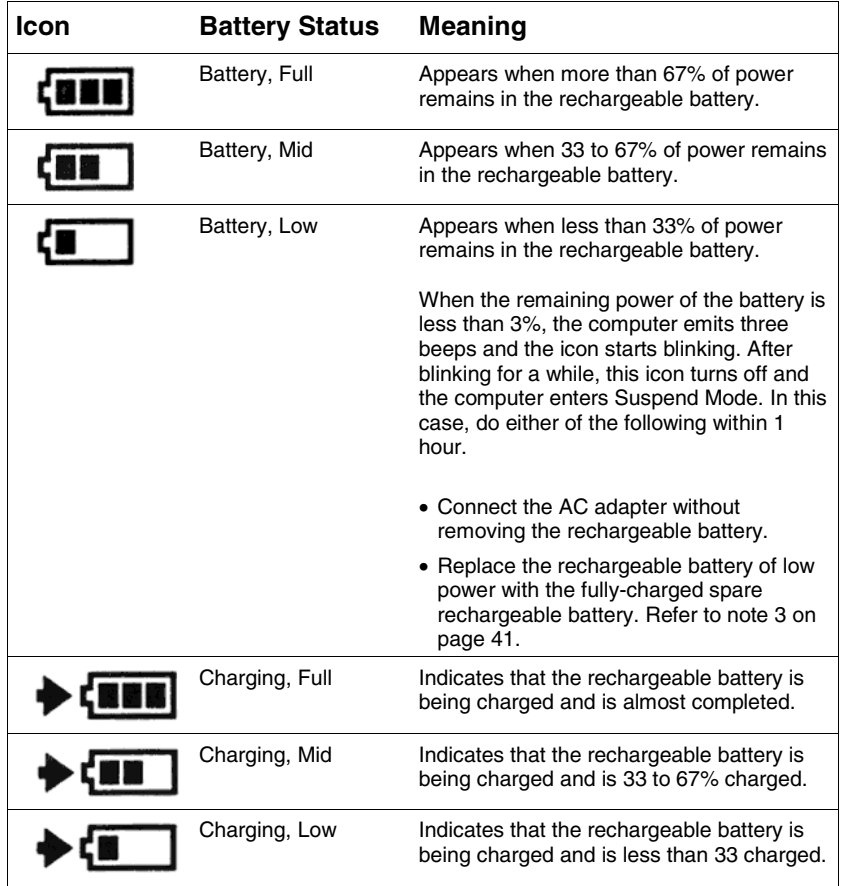

# **Operating Your Computer**

This section provides information for operating the Model L40 SX.

## **This section contains:**

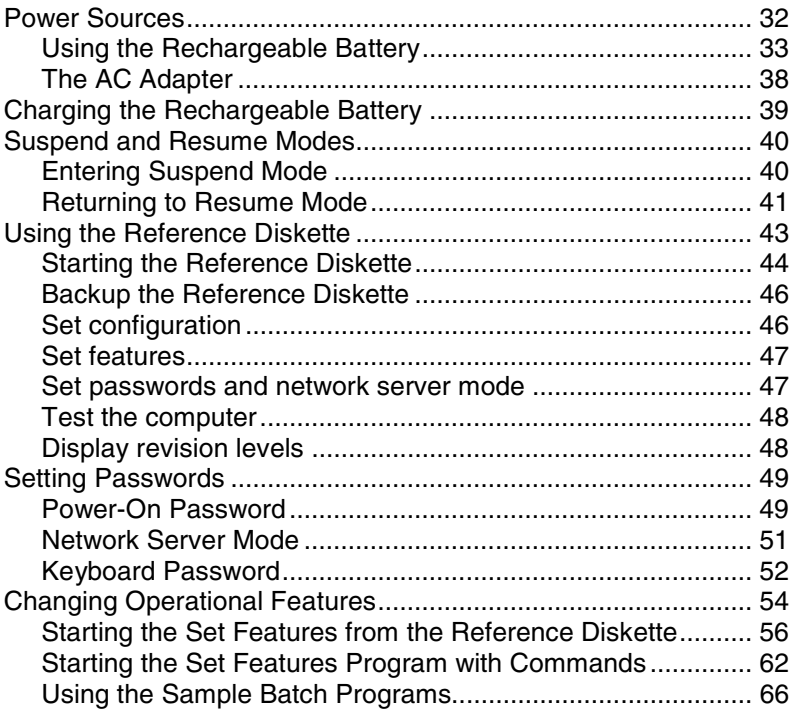

## **Power Sources**

The Model L40 SX contains the following power sources:

- Rechargeable battery
- AC power using the AC adapter

Either of the two sources can power the computer. Use of the AC adapter is recommended when line current is available. This keeps the rechargeable battery charged and ready to use when line current is unavailable.

• Backup battery

Used to maintain stored-data (such as configuration information, date, and time) after powering off. This battery is not rechargeable and is IBM dealer-replaceable; not customerreplaceable.

• Standby battery

Supplies power to the computer during replacement of the rechargeable battery. However, the standby battery is not charged at the time of shipment. It takes 48 hours to automatically charge it using the AC adapter. Therefore, do not replace the rechargeable battery in Suspend Mode during that time. Do not operate the computer with only the standby battery. This battery is rechargeable but is IBM dealer-replaceable; not customer-replaceable.

The Model L40 SX can be operated by any of the following different power sources:

- Rechargeable battery
- AC adapter.

## **Using the Rechargeable Battery**

### **CAUTION:**

**To avoid possible danger, follow the Instructions listed below.**

- **Do not touch the battery terminals together with any metal parts.**
- **Keep the battery away from fire.**
- **Always keep the battery terminals clean. When they are contaminated, clean them with a soft cloth.**
- **Do not soak the battery In water or expose to rain.**
- **Do not attempt to disassemble the battery.**
- **Avoid any mechanical shock.**

**When disposing of the rechargeable battery, comply with the law of your locality or your company's safety standards.**

### **Before Using the Rechargeable Battery**

The battery is not charged at the time of shipment. Complete charging is essential before using. The working hours of the rechargeable battery may be shorter after the first charging, but this will improve after repeated charges and discharges.

### **When Not Using the Rechargeable Battery for a Long Period**

It you do not use the rechargeable battery for a long period, remove it from the computer and keep it in a cool place. The rechargeable battery should be charged at least once every 6 months to extend the battery life.

#### **Knowing the Amount of Power**

While operating the computer, you can monitor the amount of remaining battery power on the system status display panel. If the computer detects a battery-low condition, the icon  $\sqrt{ }$  starts blinking after three beeps to indicate that it is time to charge the rechargeable battery. For information on how to charge the rechargeable battery, see page 39.

**Warning:** This blinking icon  $\sqrt{ }$  indicates that the rechargeable battery urgently needs charging and that less than 3% of the full power of the battery remains. The computer will enter Suspend Mode in approximately 1 minute to preserve data. *Do not leave the computer in this condition for more than 1 hour as this can shorten the life span of the battery.* For more information, see page 30.

## **For Your Convenience**

Usually, a complete charge makes it possible to use the battery for up to 3 hours depending on applications and the configuration. However, a fully-charged battery gradually loses its charge if not used for a month or so. In this condition, the battery does not reach full charge by charging it only once.

It is recommended that you obtain a spare rechargeable battery so you can immediately replace the rechargeable battery with the low charge and continue your work without delay. The low battery can be replaced without losing data or saving an application. The low battery can be recharged later when you are not operating the computer. See "Charging the Rechargeable Battery" on page 39.

A spare rechargeable battery (part number 79F0197) can be ordered from IBM or an IBM Authorized Dealer.

### **Removing the Rechargeable Battery**

To remove the rechargeable battery, follow the instructions below.

**Note:** Do this operation 48 hours after you start using the computer because it takes 48 hours to automatically charge the standby battery that supplies power to the computer during replacement of the rechargeable battery. The above is true of the computer that you restarted using after a long period.

**1** Close the display.

**2** Open the center compartment cover in order of  $\bullet$  and  $\bullet$ .

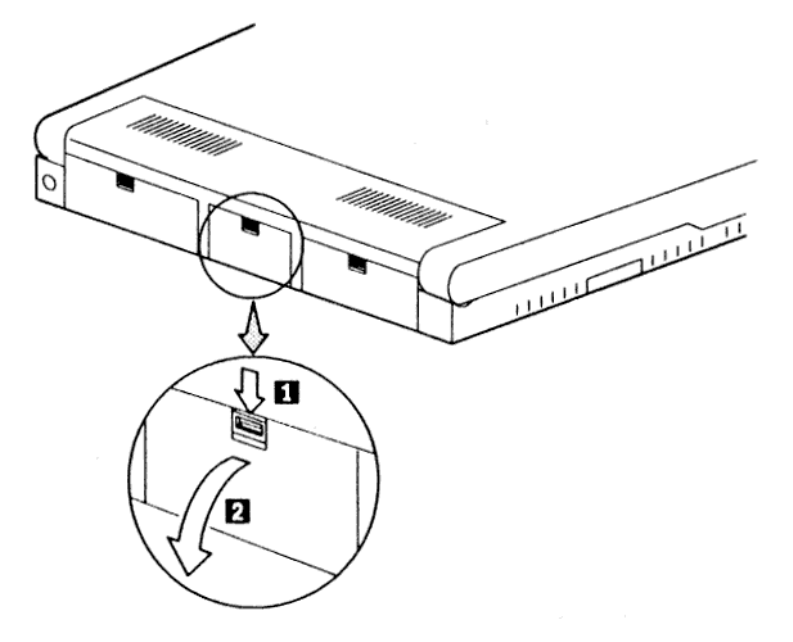

**3** Raise the latch  $\bullet$  to release the rechargeable battery. Holding the tab  $\bullet$ , pull the rechargeable battery out of the center compartment.

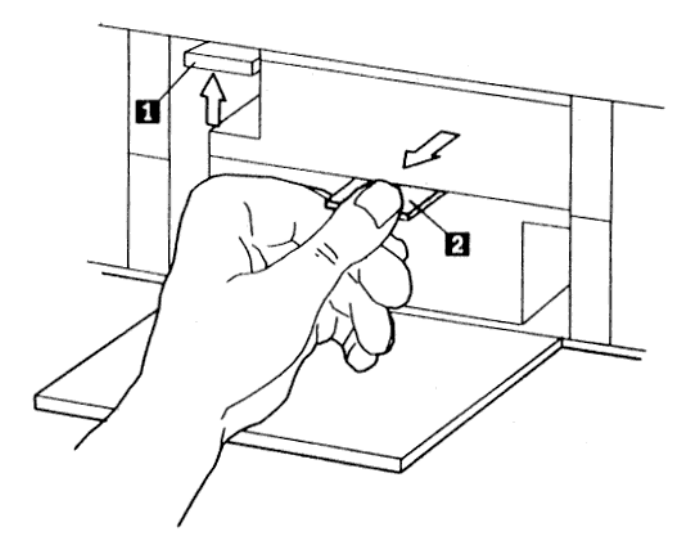

**4** Close the center compartment cover.

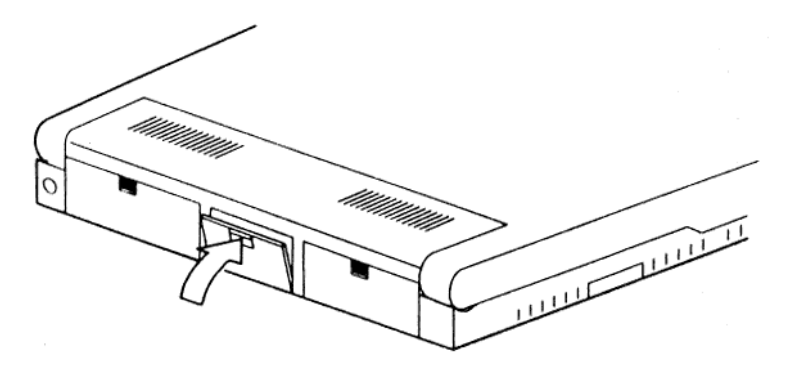

#### **Installing the Rechargeable Battery**

To install the rechargeable battery, follow the instructions below.

**1** Open the center compartment cover in order of  $\bullet$  and  $\bullet$ .

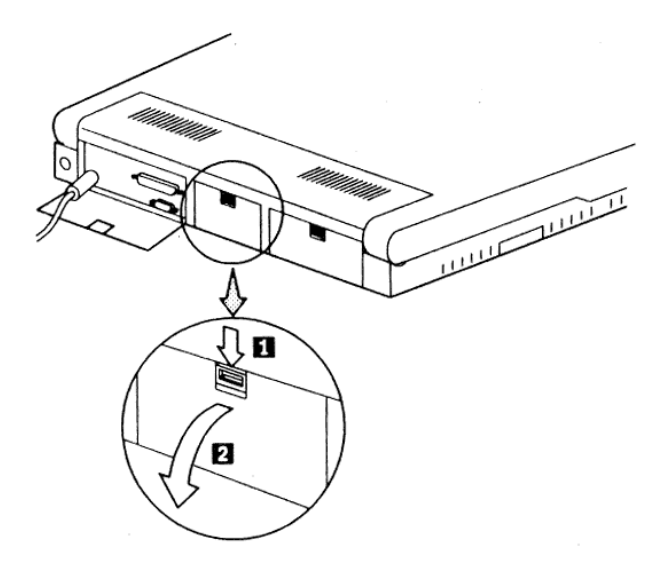

**2** Insert the battery into the center compartment by tilting it to clear the latch  $\bullet$ ; lower the battery and press it in until it clicks into place

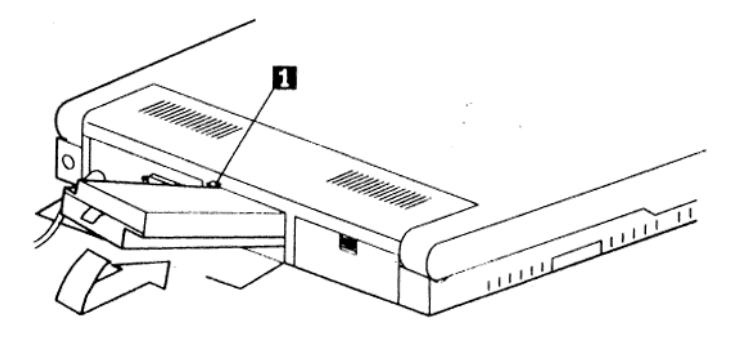

**3** Close the center compartment cover.

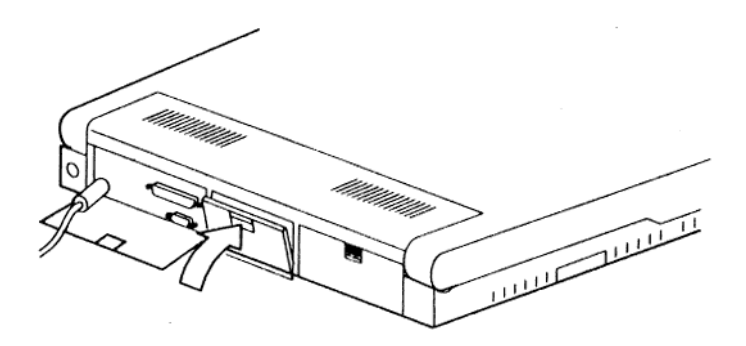

## **The AC Adapter**

Warning: The AC adapter is for use only with the Model L40 SX. Do not connect it to any other device. Do not use any AC adapter with the Model L40 SX, other than those authorized by IBM.

The AC adapter enables the Model L40 SX to operate under standard ac power at frequencies of 50 to 60 Hz and voltages of:

Low range: 100-125 V ac (nominal)

High range: 200-240 V ac (nominal)

#### **Using the AC Adapter**

To use the AC adapter, follow the instructions below.

Plug the AC adapter into the computer  $\bullet$  . Plug the power cord into the AC adapter  $\bullet$  ; plug the other end into a properly grounded electrical outlet  $\boldsymbol{\Theta}$ 

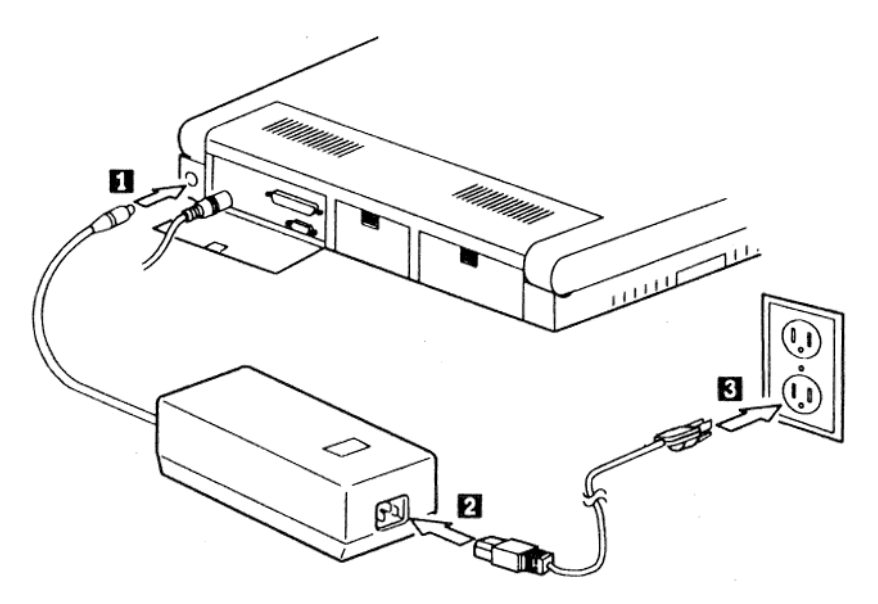

**Note:** If the AC adapter is connected, you can operate the computer even with the rechargeable battery removed. However, if you want to use the AC adapter during Suspend Mode, connect the AC adapter without removing the rechargeable battery.

Operating Your Computer 38

# **Charging the Rechargeable Battery.**

**Warning:** Do not attempt to charge the battery with any charging device other than the one recommended by IBM.

The rechargeable battery automatically. begins charging when it is installed and the AC adapter is plugged in. Charging continues even when the Model L40 SX is operating.

It takes approximately 10 hours to fully charge the rechargeable battery if the computer is turned off or operating.

**Note:** It is normal for the rechargeable battery to be warm during or after charging.

## **Suspend and Resume Modes**

The Model L40 SX is a battery-powered computer with unique techniques to conserve battery power. For example, it the display is closed while operating the computer, it automatically enters Suspend Mode and all tasks are stopped to save power, and their present states are stored in the computer memory. Later, when the display is opened, the computer automatically returns to Resume Mode and restores the same states as when it entered Suspend Mode.

## **Entering Suspend Mode**

The computer enters Suspend Mode when one of the following happens.

• Closing the display

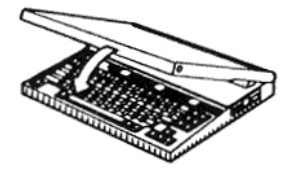

### **Ensure Suspend Mode**

- 1. When you close the display to successfully enter Suspend Mode
	- Two beeps sound when entered Suspend Mode from VM86 mode.
	- One beep sounds when entered Suspend Mode from any other mode.
- 2. To again enter Suspend Mode immediately after Resume Mode, close the display about 5 seconds after ensuring that you once returned to Resume Mode by one beep. Otherwise, you cannot know which mode the computer is in because the display has been closed even though the computer is still in Resume Mode.
- Issuing the PS2 OFF command in the Set features program
- Setting the System power off after option to XX minutes
- Battery-low condition is detected. For more information, see page 30.

• The temperature is outside the operating range,  $5^{\circ}$ C through 35 $^{\circ}$ C  $(41^\circ F \text{ through } 95^\circ F)$ .

#### **Returning to Resume Mode**

The computer returns to Resume Mode when one of the following happens.

• Opening the display after closing the display to enter Suspend Mode

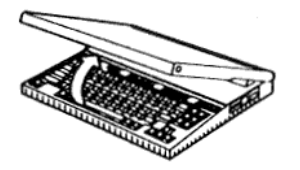

#### **Ensure Resume Mode**

- 1. When you open the display to return to Resume Mode, one beep sounds.
- 2. To return to Resume Mode immediately after Suspend Mode, open the display about 5 seconds after ensuring that you once entered Suspend Mode by two or one beep. Otherwise, the application system may be hung up. In this case, you have to turn off and turn on the computer to restart the application program.
- Issuing the PS2 ON at HH:MM:SS command in Set features program
- Ring Indicator is activated on the communication interface.

#### **Notes:**

- 1. When the computer is powered only by the rechargeable battery and is in Suspend Mode, if you want to use the AC adapter, connect it without removing the rechargeable battery.
- 2. If you set your power-on password, you must enter the power-on password when the computer returns to Resume Mode. For more information, see "Power-On Password" on page 49.
- 3. To change the rechargeable battery while in Suspend Mode, close the display, wait 5 seconds after the one or two beeps, replace the battery within 1 minute, and then open the display to resume operation. If the computer has been in Suspend Mode because of the low battery power, no beep sounds even though the display is closed.
- 4. When you enter Suspend Mode from VM86 mode, a saving in battery power is smaller.
- 5. Attached devices, such as a printer and a serial device, may be reset or lose their configuration when returning to Resume Mode. The application using the devices should be restarted after resuming.
- 6. When you are using the trackpoint or a mouse and the computer is entering Suspend Mode, stop the trackpoint or mouse operation until the computer returns to Resume Mode.

#### **Very Important**

Do not change the diskette in the drive while the computer is in Suspend Mode. Otherwise, information from the previous diskette may be written onto the new one after the computer returns to Resume Mode.

## **Using the Reference Diskette**

The Reference Diskette provided with the Model L40 SX contains the following programs.

- **Backup the Reference Diskette** to make a backup copy of the Reference Diskette
- **Set configuration** to tailor the computer to your needs
- **Set features** to operate your computer more effectively
- **Set passwords and network server mode** to prevent unauthorized access to your computer
- **Test the computer** to test the computer hardware
- **Display revision levels** to show the machine level
- **EMS memory manager** to use the main storage above 1MB boundary as the EMS memory
- **Power management device driver** to use Suspend and Resume Modes under OS/2
- **Sample batch programs for the set features program** to set or change many operational features using one command.

The Reference Diskette is a permanently write-protected diskette. You can read information from the diskette, but you cannot write (record) information onto the diskette. Therefore, making a backup copy of the diskette is necessary to use the above programs.

Once the backup copy is made, put the original diskette in a safe place and always use the backup copy.

## Starting the Reference Diskette

**1** Insert the Reference Diskette, with the label facing up and metal-shutter end first, into the drive. Make sure the diskette clicks into place.

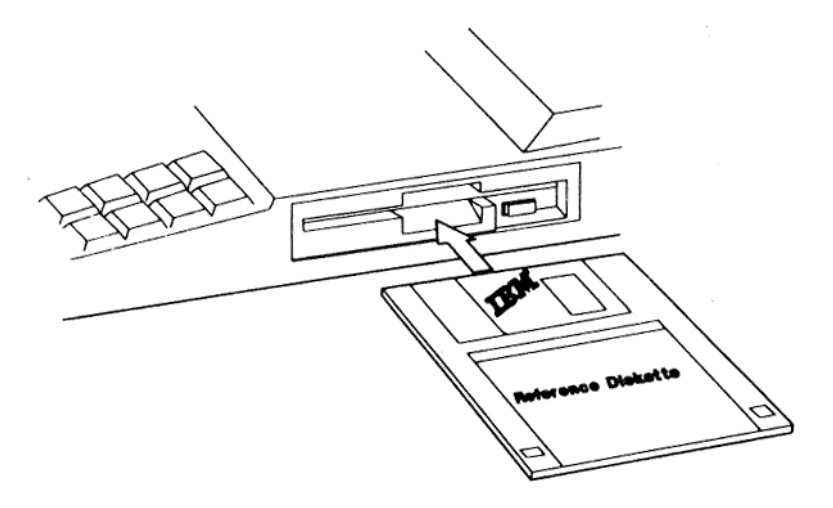

- **2** Is the computer turned on?
	- **Yes** Press Ctrl+Alt+Del.
	- **No** Turn on the computer.
- **3** The following screen appears.

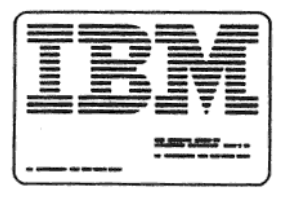

**4** Press Enter: the following screen should appear. Otherwise, follow the instructions on the screen until the following screen appears.

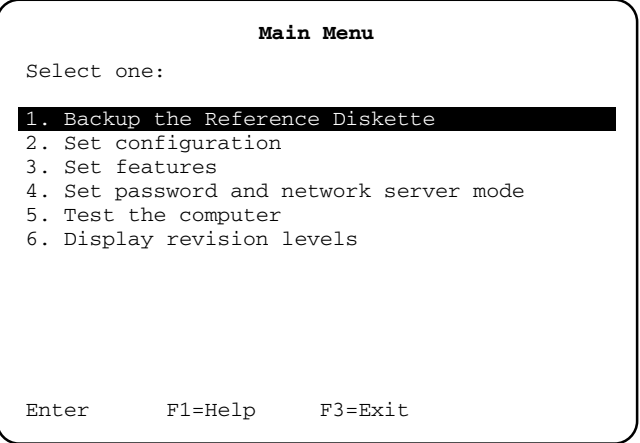

Follow the instructions on the screen.

The following briefly explains each program that appears on the **Main Menu** after starting the Reference Diskette.

#### **Backup the Reference Diskette**

Makes a copy of the original Reference Diskette onto another diskette, but not onto a fixed disk drive. To make the backup copy, you need a blank 2.0MB capacity diskette that is not write-protected (see "Write-Protecting Diskettes" on page 85).

Whenever you need to use the Reference Diskette, always use the backup copy. This ensures that the backup copy contains your computer's current configuration information and testing programs.

#### **Set configuration**

This is used to view, change, back up, or restore the computer configuration, and to run automatic configuration.

During configuration, the computer makes a list of what it sees as being installed and assigns those items to operate a certain way. Then this configuration information is stored in the computer memory and is kept current by the backup battery even when the computer is turned off.

The configuration lists:

- Installed memory size
- Built-in connectors and their assignments
- Installed IBM options with their location and assignments.

### **View configuration**

Shows you the present configuration stored in the computer memory.

### **Change configuration**

Changes the configuration stored in the computer memory. Changing the configuration lets you tailor computer operation to your needs.

### **Backup configuration**

This copies the configuration stored in the computer memory onto the backup copy of the Reference Diskette. If you have made changes to the configuration, back up (copy) the configuration in the event the backup battery is removed or replaced.

Remember, computer configuration is stored in the computer memory and kept current by the backup battery. If the backup battery is removed or replaced, the configuration information is lost.

#### **Restore configuration**

This retrieves the configuration copied by "Backup configuration" and restores it into the computer memory. Use "Restore configuration" after the backup battery is removed or replaced.

#### **Run automatic configuration**

This is used when you want the computer to automatically configure itself. During automatic configuration, the computer makes a list of what it sees as being installed and assigns those items to operate a certain way.

#### **Set features**

Use this to set and change operational characteristics for your convenience.. This program also helps minimize the use of battery power by specifying options associated with power management.

See "Changing Operational Features" on page 54 for more information.

#### **Set passwords and network server mode**

This prevents the use of the computer by unauthorized persons. Three password methods available for the Model L40 SX are:

- Power-on password
- Network server mode
- Keyboard password

See "Setting Passwords" on page 49.

Operating Your Computer 47

#### **Test the computer**

This tests the computer hardware. If a problem occurs during this testing, an error message appears showing the cause of the problem and the action to take.

#### **Display revision levels**

This displays the machine level that is used by service personnel.

#### **Setting Passwords**

Passwords restrict the use of the computer by unauthorized persons.

Instructions for setting passwords are also on the Reference Diskette. The information is provided here for your convenience as the computer must be turned off, then on again to follow some of the password instructions.

#### **Power-On Password**

#### **Do Not Forget Your Power-On Password**

Record your power-on password. If you forget your power-on password, take your system unit to IBM or an IBM authorized dealer. A service charge may be incurred.

Setting a power-on password helps restrict the use of the computer by unauthorized persons. The password can be no more than seven characters and does not appear when typed. Once the power-on password is set, whenever you turn on the computer, the password prompt  $\int_{\mathbb{T}}$  appears (see "Password Prompt" on page 19).

**Note:** Once set, a power-on password is required not only when powering-on but also when you return to Resume Mode. When you return to Resume Mode, the password prompt and any other messages do not appear. The cursor does not move as you type the power-on password, but it is input. Then press Enter; the cursor is unlocked and you can use your application.

To use the computer, you must type the correct password and press Enter. When the password is entered correctly, an OK appears momentarily. If the password is entered incorrectly, a key with an X over it appears. If you have not entered the password correctly after, three tries, you must turn off the computer, then on, to try again.

#### **• To set a power-on password**

**1** Start the backup copy of the Reference Diskette (see page 44).

- **2** Select Set passwords and network server mode on the Main Menu and press Enter.
- Select Set power-on password and press Enter. Follow the instructions on the screen. **3**
- Write down the power-on password and store it in a safe place. **4**
- **• To change a power-on password**
- **1** Turn on the computer.
- **2** When the password prompt  $O<sub>T</sub>$  appears, type your current password, then press the key  $\bullet$  located to the left of the right Shift key.

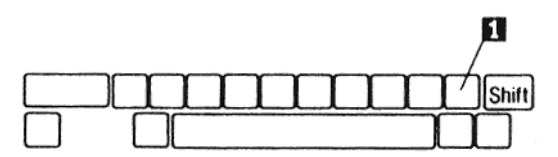

- **3** Write down your new power-on password (seven characters or less) and store it in a sate place.
- **4** Type the password and press Enter.
- **• To remove a power-on password**
- **1** Turn on the computer.
- **2** When the password prompt  $O_{\square}$  appears, type your current password, then press the key  $\bullet$  located to the left of the right Shift key.

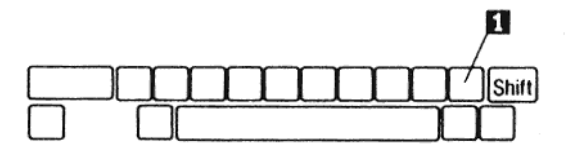

**3** Press Enter

Operating Your Computer 50

## **Network Server Mode**

If your computer is a server on a network, you can set network server mode. Before setting the network server mode, you must first set a power-on password. To set a power-on password, see page 49. Your computer can now be turned on so other computers can access your fixed disk drive while your keyboard is locked.

- **To set the network server mode**
- 1. Start the backup copy of the Reference Diskette (see page 44).
- 2. Select **Set passwords and network server mode** on the Main Menu and press Enter.
- 3. Select **Set network server mode** and press Enter. Follow the instructions on the screen.
- **To remove the network server mode**
- 1. Start the backup copy of the Reference Diskette (see page 44).
- 2. Select **Set passwords and network server mode** on the main menu and press Enter.
- 3. Select **Set network server mode** and press Enter. Follow the instructions on the screen.
- 4. When asked **Set network server mode?**, type **N** and press Enter.

## **Keyboard Password**

Setting a keyboard password lets you lock the keyboard without turning the computer off. If a power-on password has been set page 49), it can also serve as your keyboard password.

You need to first install the keyboard password program from the Reference Diskette onto the fixed disk drive or diskette that contains DOS, before a keyboard password can be set.

#### **• To Install keyboard password program**

Before installing keyboard password program, set your power-on password.

- 1. Start the backup copy of the Reference Diskette (see page 44).
- 2. Select **Set passwords and network server mode** on the Main Menu.
- 3. Select **Install keyboard password program** and follow the instructions on the screen.

### **• To Install keyboard password**

- 1. Remove the backup copy of the Reference Diskette.
- 2. Press Ctrl+Alt+Del.
- 3. **Start Programs** panel of DOS appears. Select **File System** and press Enter.
- 4. **File System** panel appears. Press Shift+F9.
- 5. At the c:\> prompt, type **KP /c** and press Enter. Follow the instructions on the screen.

### **• To lock the keyboard**

Type KP and press Enter. The keyboard is locked when you hear a beep.

#### **• To unlock the keyboard**

1. Type your keyboard password (usually the same as your poweron password).

**Note:** While entering your keyboard password, the cursor does not move. However, your keyboard password is input.

2. Press Enter. The keyboard is unlocked when you hear a beep.

#### **• To remove the keyboard password**

Turn off the computer.

#### **• To change the keyboard password**

This procedure allows you to set a keyboard password that is different from your power-on password.

- 1. Go to Start Programs panel of DOS. Select File System and press Enter.
- 2. File System panel appears. Press Shift+F9.
- 3. At the c:\> prompt, type KP /c and press Enter; follow the instructions on the screen.

#### **Notes:**

- 1. Ensure that the keyboard password program is installed on the fixed disk or diskette that contains DOS. Go to the DOS prompt (usually  $A >$  or  $C >$ ).
- 2. The keyboard password program works only with DOS.
- 3. If you reset the computer (using Ctrl+Alt+Del) and then lock the keyboard, the computer acts as if you typed **KP /c**.

## **Changing Operational Features**

The Model L40 SX is designed so you can change its operational features to operate it more effectively. Usually, you do not need to change any of them because of the default options set at the time of shipment. However, you may want to change some or all of them to suit your needs.

### **Operational Features You Can Set and Change**

The operational features you can set and change are:

- Operational convenience
	- Updating date and time
	- Changing keyboard speed
	- Switching speaker sound
	- Specifying display features.
- Power management
	- Internal device power-off time
	- System power-off time
	- System speed
	- Power control for communication devices.

You change and set them using the **Set features** program or sample batch programs supplied by the Reference Diskette.

#### **Setting and Changing the Operational Features**

There are three ways to set and change the operational features:

- To start the backup copy of the Reference Diskette each time you want to use it. For more details, see "Starting the Set Features from the Reference Diskette" on page 56.
- To store the Set features program on your fixed disk or diskette including the control program.

This can be done by selecting **Install set features program** on the **Set Features Main Menu**. Once the program is resident on your fixed disk or diskette, you can call and change any of the operational features by entering commands at the command line, or by running a batch file containing these commands. For more details, see "Starting the Set Features Program with Commands" on page 62.

• To copy sample batch programs from the backup copy of the Reference Diskette onto your fixed disk or diskette. For more details, see "Using the Sample Batch Programs" on page 66.

## **Starting the Set Features from the Reference Diskette**

- 1. Start the backup copy of the Reference Diskette to display the Main Menu (see page 44 on how to start the Reference Diskette).
- 2. Select set features and press Enter.

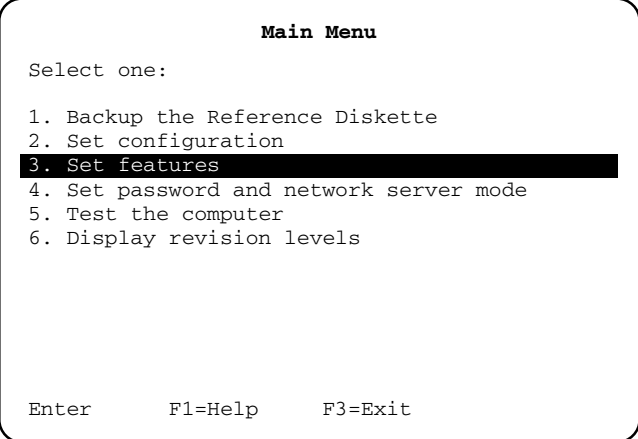

3. The following screen appears. Select **Set features menu** and press Enter.

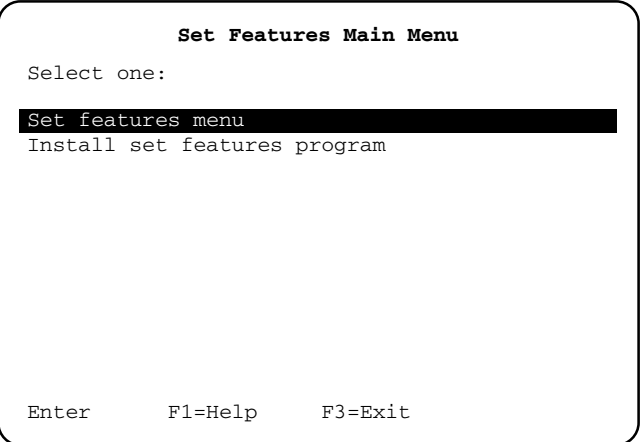

Operating Your Computer 56

4. Position the cursor at the desired item and press Spacebar to display possible selections one by one, then press Enter to save the selection.

The Set Features Menu consists of two screens as shown in the following two figures. Using F8 and F7, you can switch from one screen to the other to select desired items.

*Online help is always available when you press F1 on these screens.*

Set Features Menu Page 1 of 2 Type in changes or press the spacebar to select. Press Enter to save the changes. Use the  $f$  or  $\downarrow$  to move the highlighted bar. Type in the current date and time: П Current Date: [00-00-1990] Current Time: [00:00:00] Select keyboard operation: Speed: Й [Medium] Click:  $[0n]$ Select speaker on/off:  $[0n]$ System audio: 3 Low battery alarm: [On ] Enter Fl=Help F3=Exit F8=Fwd

Set Features Menu Page 2 of 2 Type in changes or press the spacebar to select. Press Enter to save the changes. Use the 1 or 1 to move the highlighted bar. Type in the automatic power-off time  $(0 =$  Always on): Display off after:  $[10]$  min. 61 Fixed disk off after:  $[10]$  min. System power off after: [20] min. Select display features: LCD display mode: [LCD Color Reversed] 0 Display device: (LCD) Select speed: Auto: [High Performance] Manual: [20] Select power on/off: Onboard Parallel power: [On ] 57 Onboard Serial power:  $[0n]$ Serial Adapter power:  $[0n]$ Enter Fl=Help F3=Exit F7=Bkwd

# **Maintaining Operational Convenience**

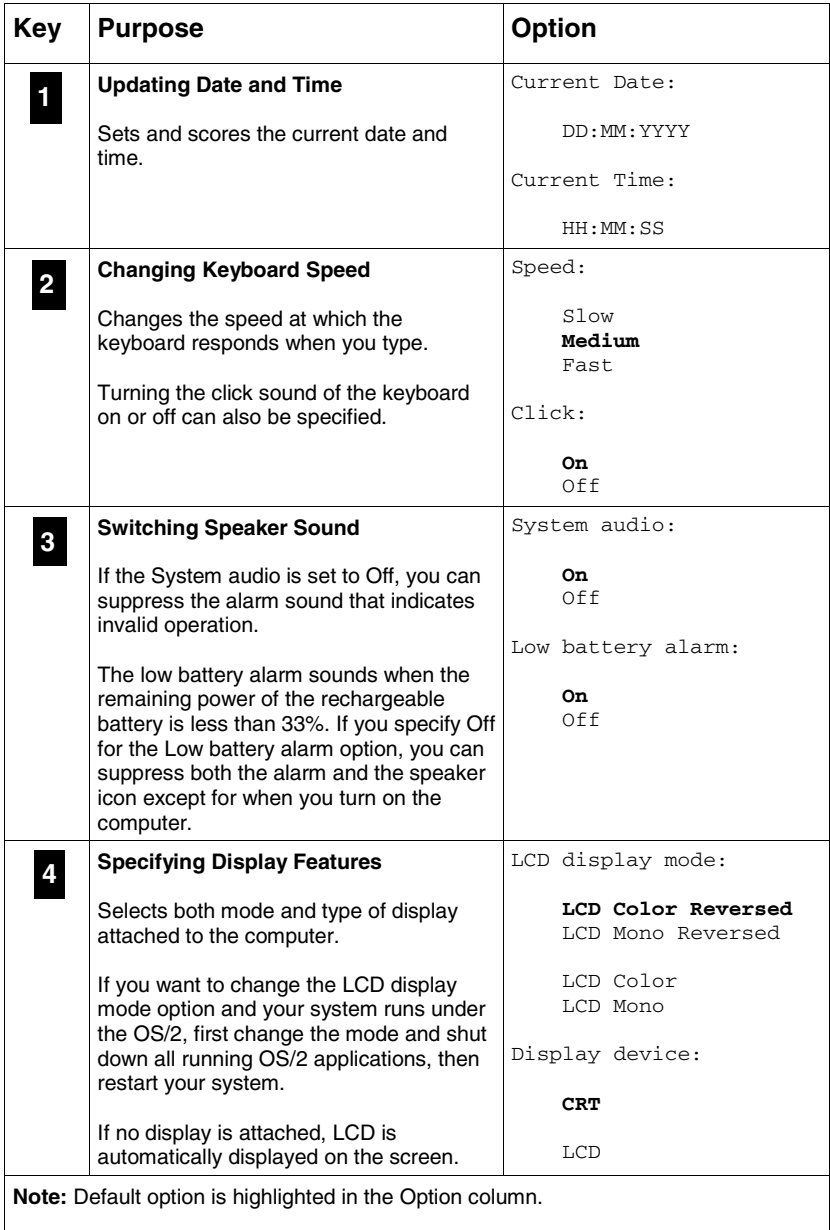

# **Managing Power Usage**

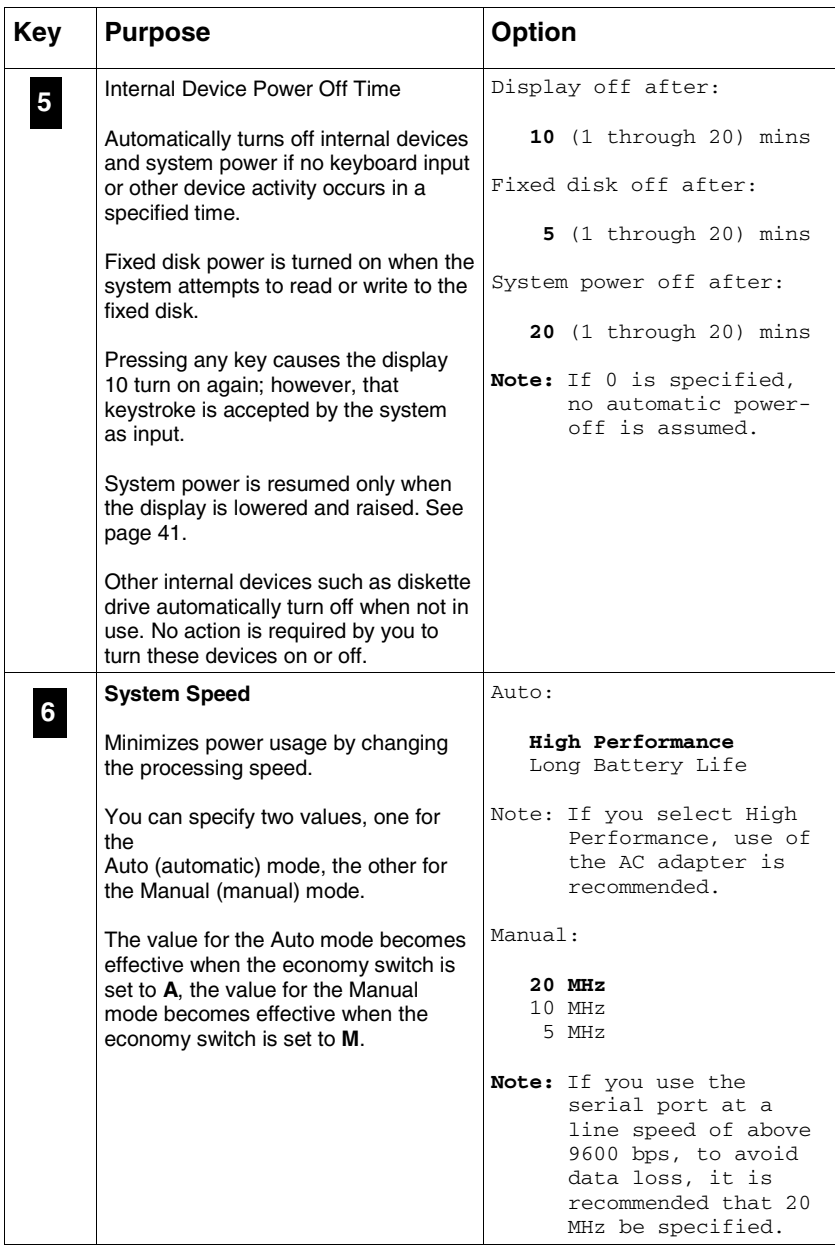
# **Maintaining Operational Convenience**

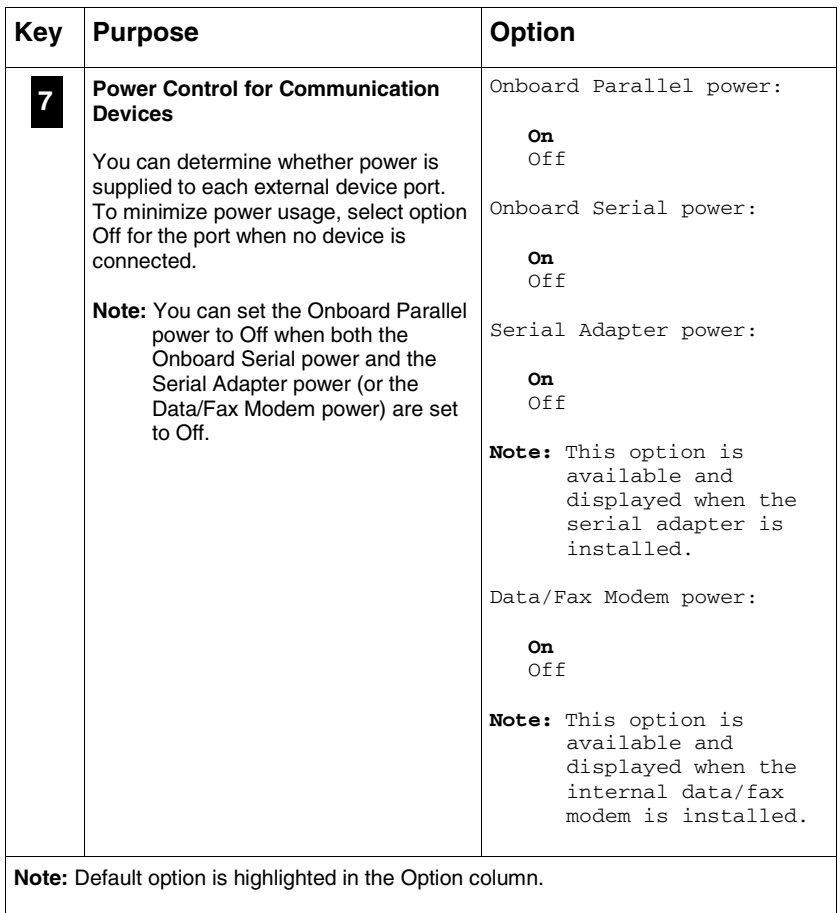

### **Starting the Set Features Program with Commands**

To change any of the operational features with commands, you first need to copy the Set features program from the backup copy of the Reference Diskette onto your fixed disk or diskette.

If you have not done so, follow the instructions below, otherwise go to "Commands" on page 64 on how to use the command.

#### **Copying the Set features program**

- 1. Start the Reference Diskette to display the Main Menu (see "Starting the Reference Diskette" on page 44).
- 2. Select **Set features** and press Enter.

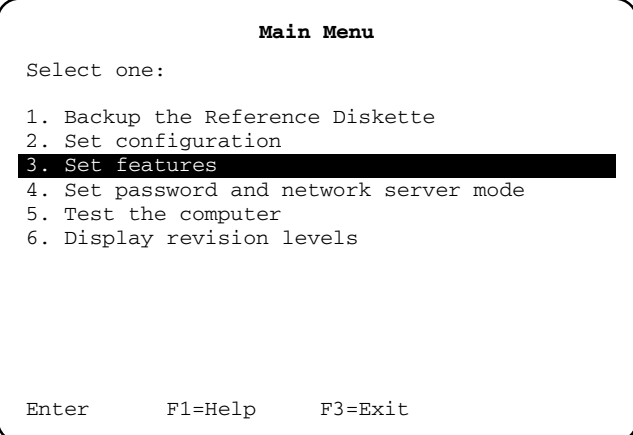

3. The following screen appears. Select **Install set features program** and press Enter. Follow the instructions to copy the Set features program.

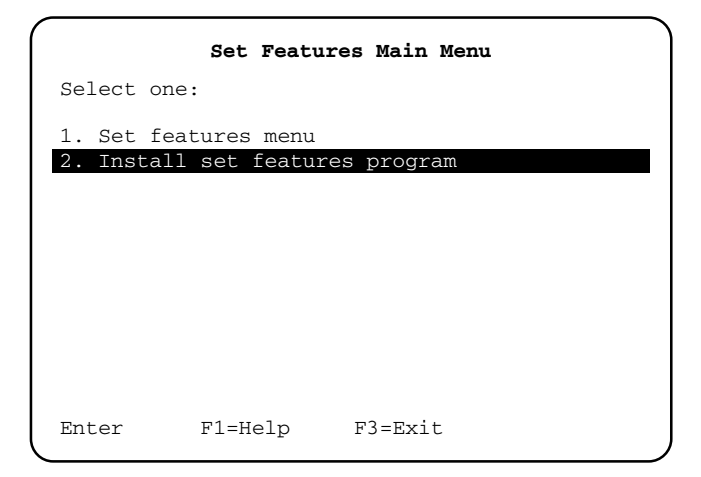

## **Commands**

All feature items can be accessed either by entering commands or by running a batch file containing these commands. The following describes the commands.

### **Format**

PS2 *option1 option2*

### **option1:**

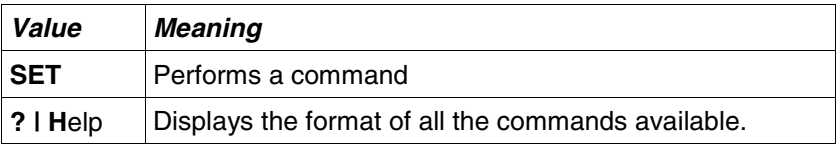

### **option2:**

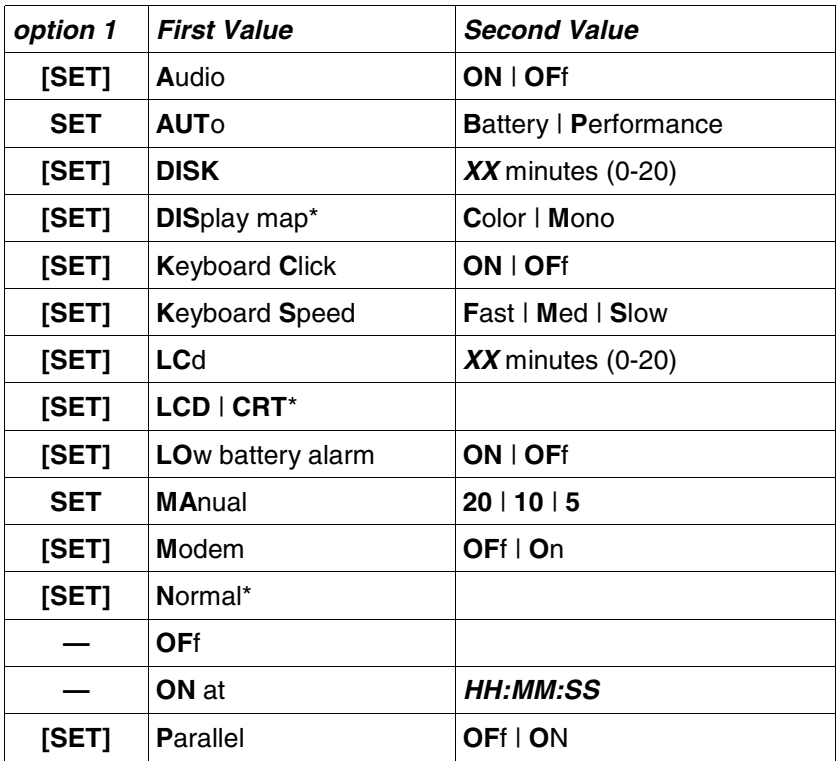

Operating Your Computer 64

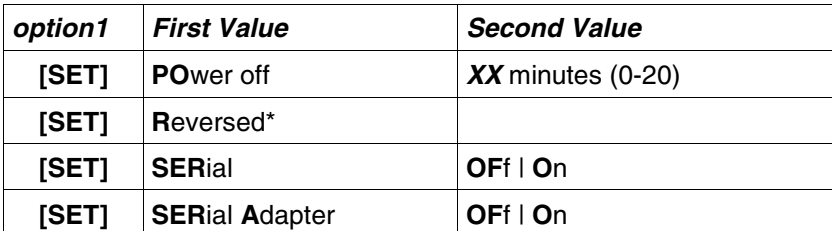

The following explains **[SET]**, **SET**, and **—** in the left column of this table.

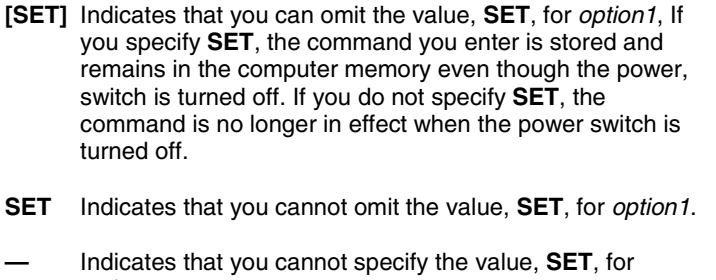

- option 1.
- Indicates that this command is not supported in the OS/2 environment.

**Usage Note:** When using any of these commands, type only highlighted letters in the above tables.

**Examples:** The following shows some examples of commands to modify the operational features.

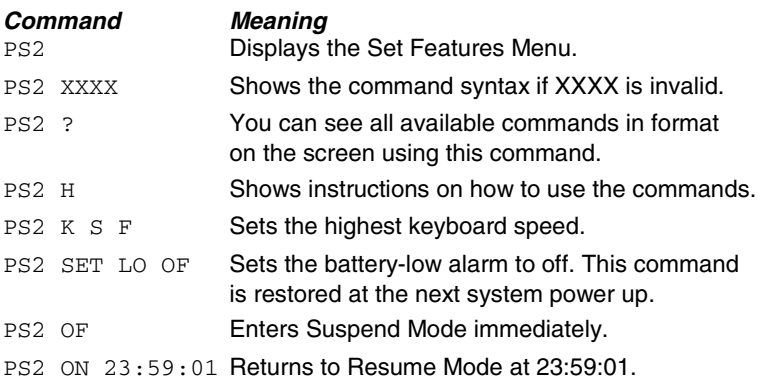

Operating Your Computer 65

## **Using the Sample Batch Programs**

Three sample batch programs are provided so you can set or change one or all operational features using one command:

### • **DEFAULT**

This program sets all the operational features to the default values. The default values are the same values as set in the factory.

### • **TRAVEL**

This program sets all the operational features related to the power supply by the rechargeable battery to the values that make the battery life as lengthy as possible.

### • **PRINTCOM**

This program turns off and on the parallel, serial, and communication interface connectors at the same time.

### **Installing the Sample Batch Programs**

- 1. Insert the backup copy of the Reference Diskette.
- 2. Install a sample batch program using the copy command peculiar to the operating system, DOS or OS/2.

**Note:** Both DOS and OS/2 versions are provided for each sample batch program. **.BAT** of a filename identifies a DOS version (for example, **DEFAULT.BAT**) while **.CMD** of a filename identifies a OS/2 version (for example, **DEFAULT.CMD**).

#### **Usage Note:**

- 1. When you use the TRAVEL command, ensure that the economy switch is set to **A** to conserve battery power.
- 2. The format of the PRINTCOM command is PRINTCOM OFF or PRINTCOM ON.
- 3. You can copy and modify any of the sample batch programs to make a new batch program tailored to meet your system configuration or preference.

# **Solving Computer Problems**

Problems with your computer can be caused by software, hardware, or both. You can test the hardware yourself using computer internal self-tests and the testing programs on the backup copy of the

Reference Diskette. If a hardware problem occurs during this testing, an error message appears with the cause of the problem and the action to take.

By using the Reference Diskette, the Troubleshooting Charts, and the other information in this section, you should be able to solve the problem yourself or obtain a considerable amount of information about the problem.

*Always use the backup copy of the Reference Diskette. The backup copy should contain your computer's current configuration information and testing programs.*

### **IMPORTANT**

Use this section to test IBM products only. Non-IBM products may give misleading errors or incorrect computer responses. Refer to the instructions supplied with those products for testing information.

### **This section contains:**

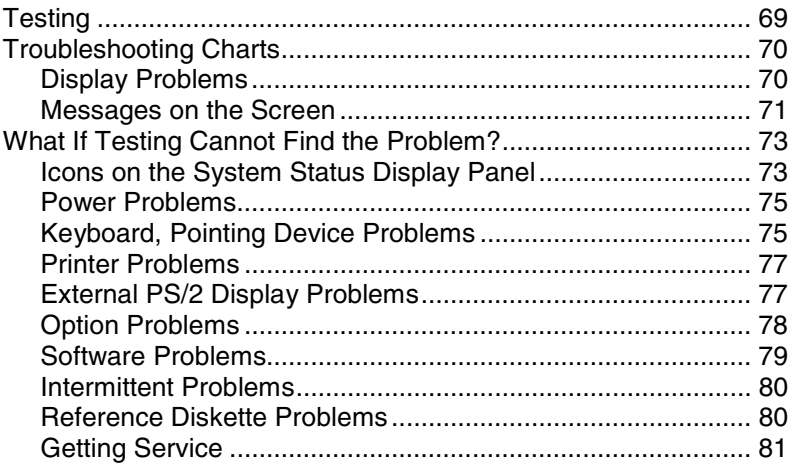

Solving Computer Problems 67

# **Testing**

- 1. Start the backup copy of the Reference Diskette (see page 44).
- 2. Does this screen appear?

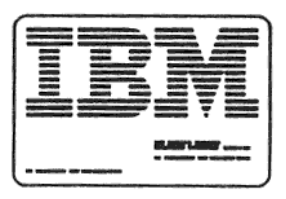

- **Yes** The computer has completed its internal self-tests. Press Enter.
	- If the Main Menu appears, select Test the computer and follow the instructions on the screen to start the testing program.
		- If the computer did not beep, the speaker is not working and you should have the system serviced. If you are not sure about the beep, turn the computer off, then on again.
		- If you cannot go beyond the IBM screen, have the system serviced.
		- If the testing stops and does not continue, have the system serviced.
	- If the Main Menu does NOT appear, the internal selftest found a problem. Follow the instructions on the screen.
	- **No** If the AC adapter is not connected, connect it and go to step 1 again. It the AC adapter is connected, locate the problem in "Troubleshooting Charts" on page 70 and follow the prescribed actions.

# **Troubleshooting Charts**

## **Display Problems**

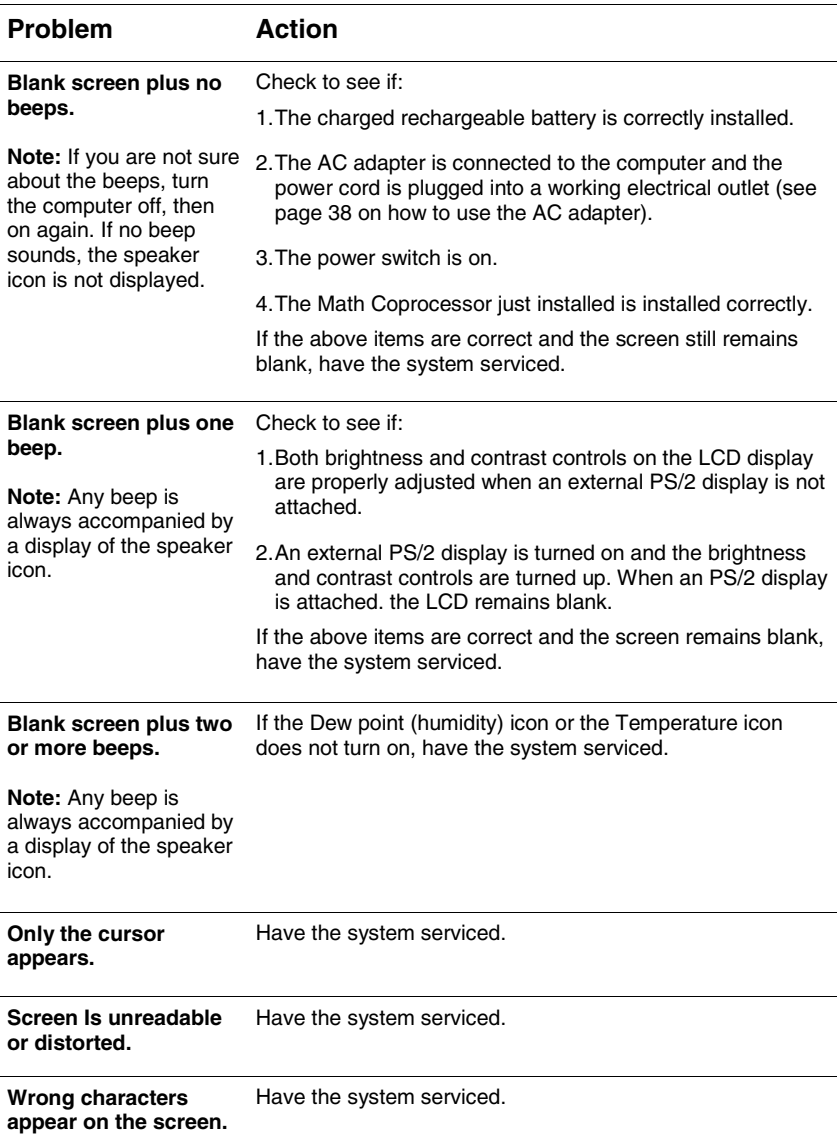

### **Messages on the Screen**

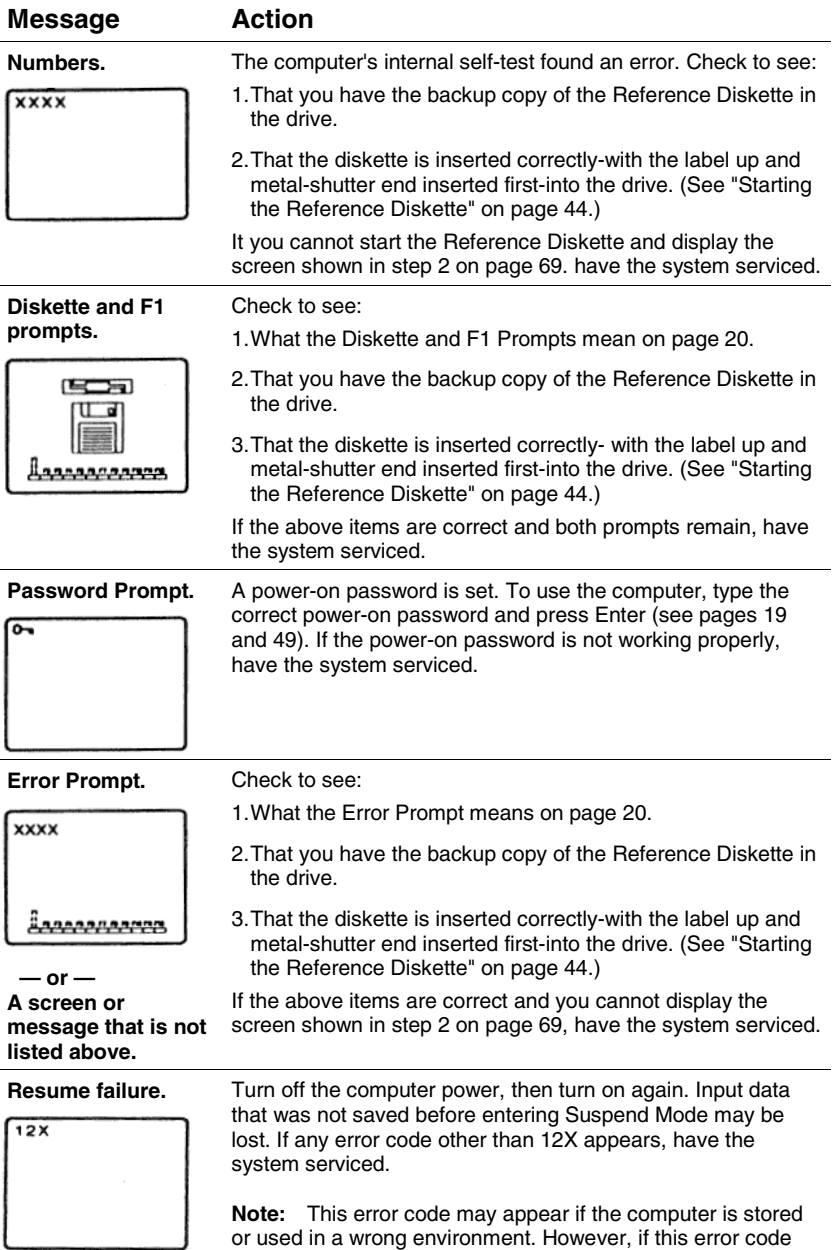

appears frequently, have the system serviced.

## **What If Testing Cannot Find the Problem?**

If the testing programs on the backup copy of the Reference Diskette cannot find the problem, use the troubleshooting charts that follow to find your computer problem.

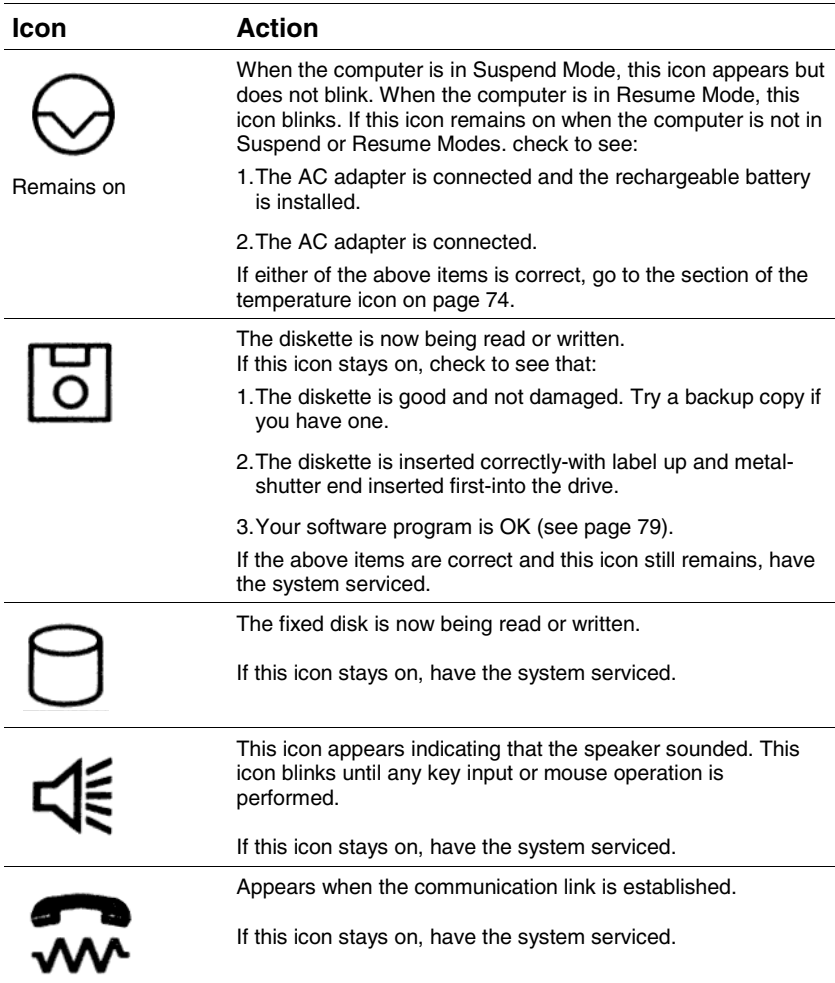

### **Icons on the System Status Display Panel**

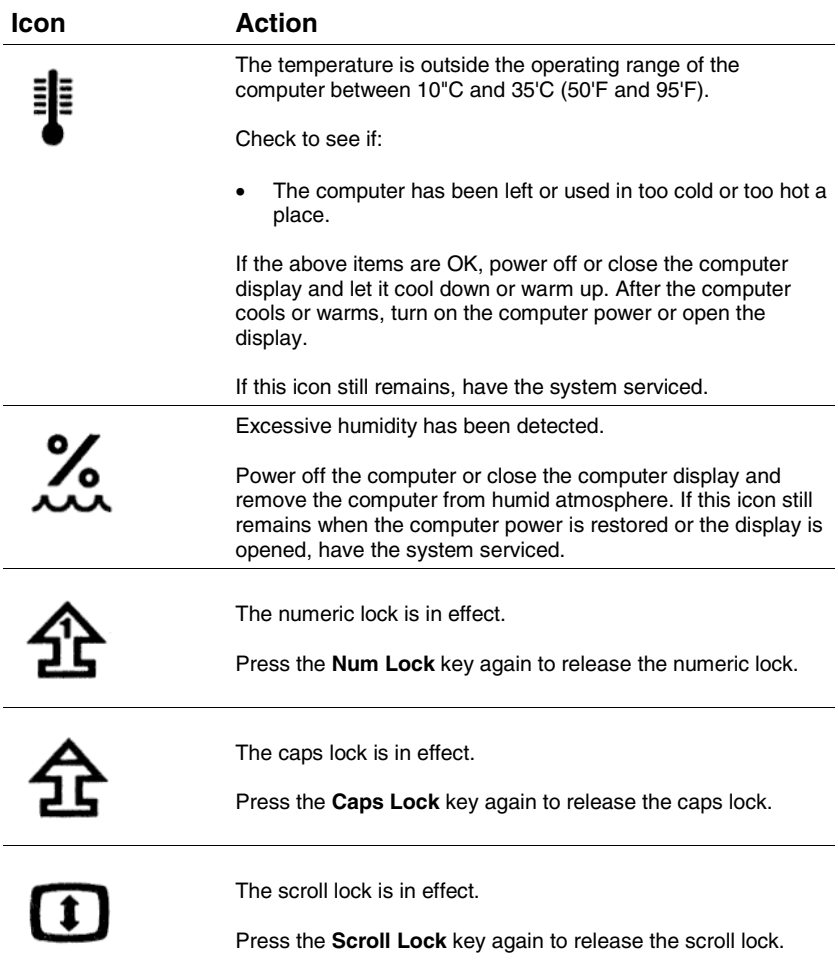

## **Power Problems**

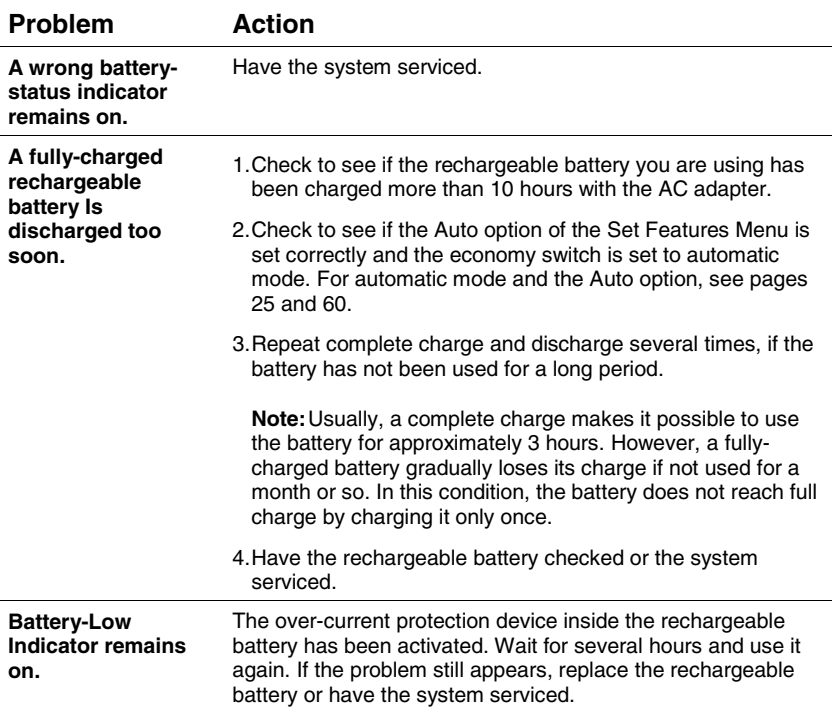

## **Keyboard, Pointing Device Problems**

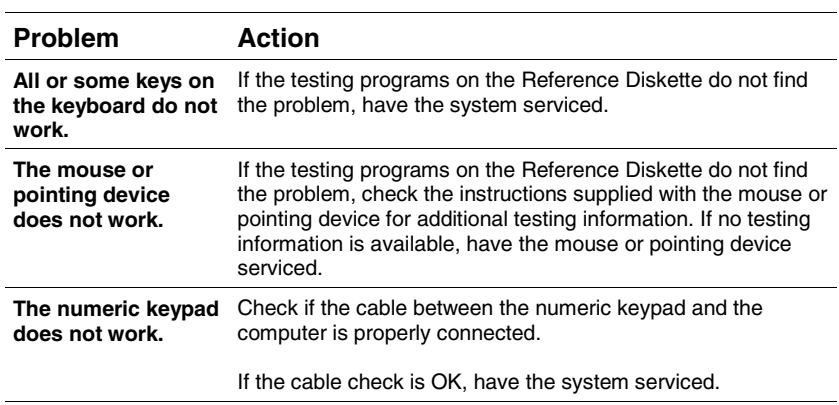

## **Printer Problems**

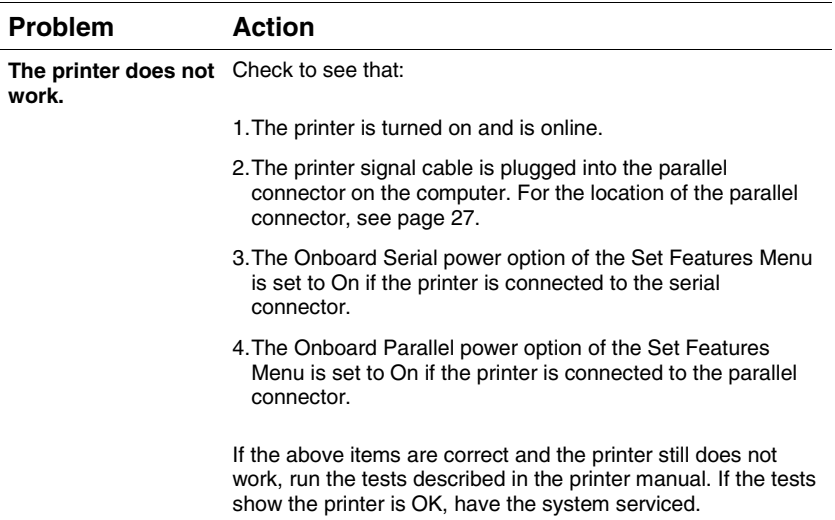

## **External PS/2 Display Problems**

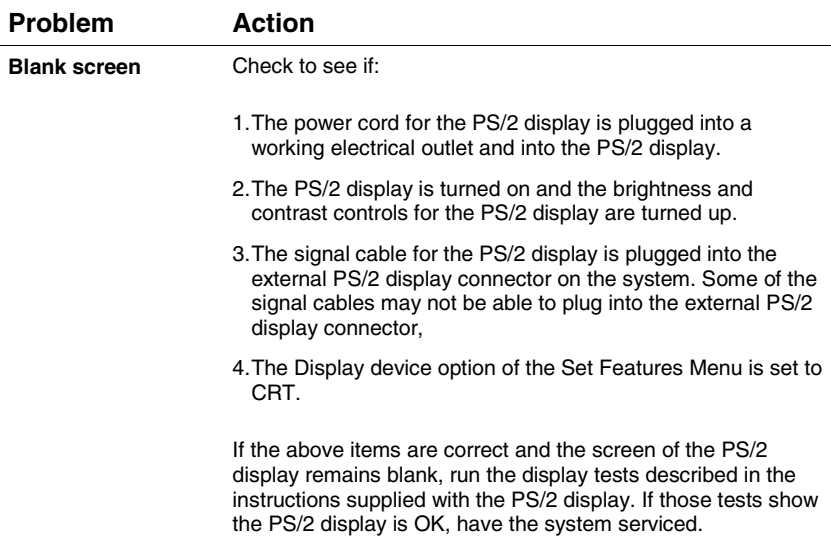

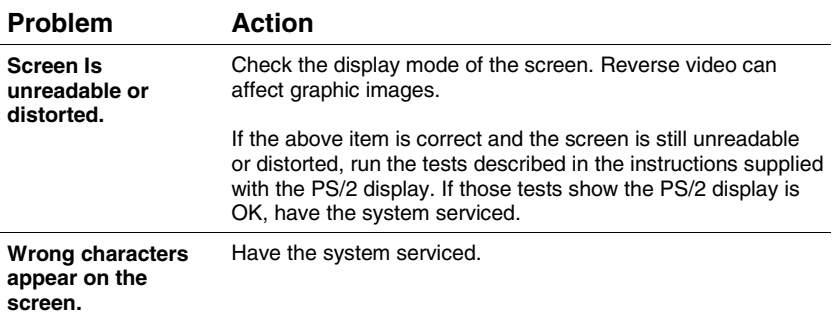

# **Option Problems**

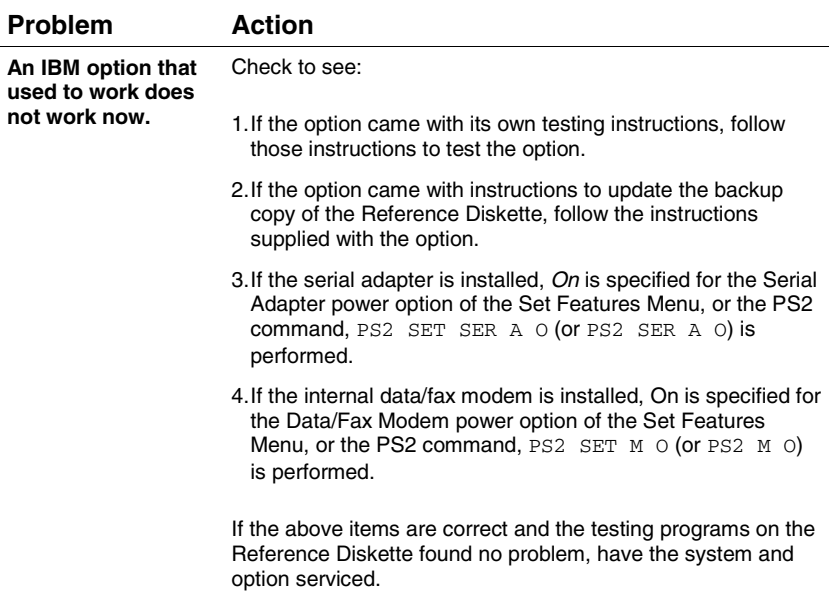

## **Software Problems**

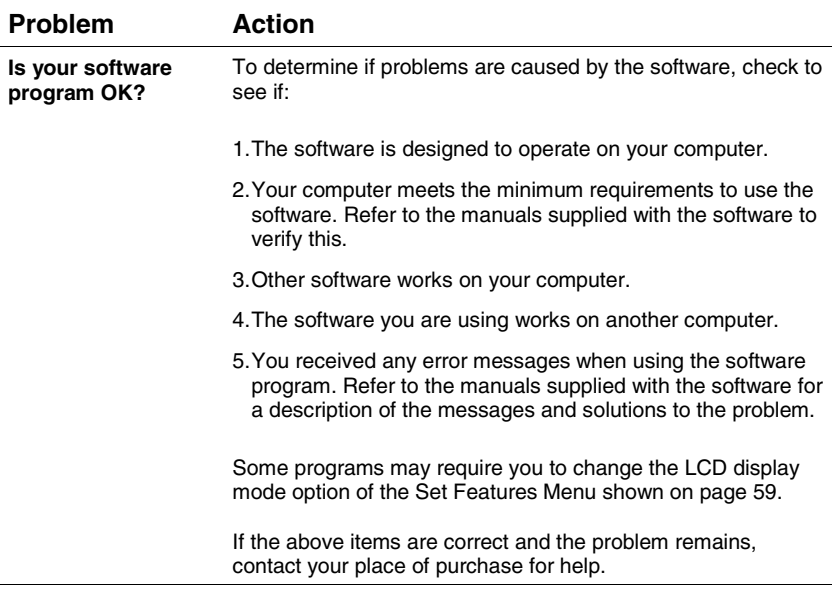

## **Intermittent Problems**

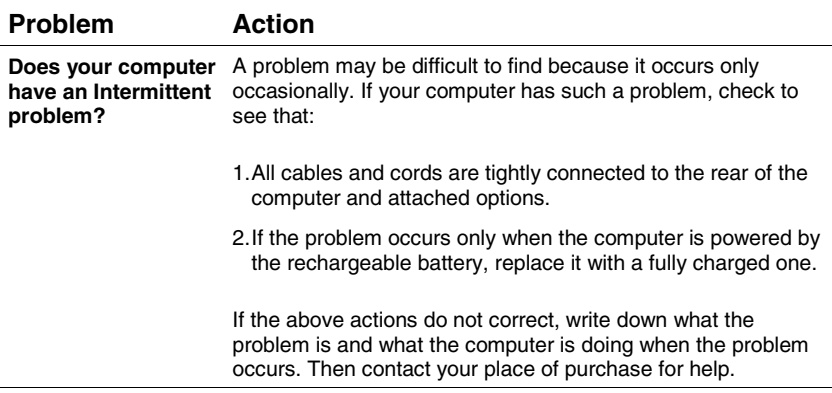

### **Reference Diskette Problems**

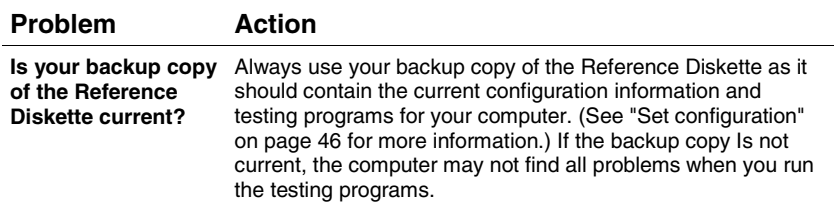

## **Getting Service**

If the computer needs service, you can:

- Take it to an IBM authorized dealer
- Call IBM for service.

When requesting service, describe the error message or problem. Error messages help identify what service action is required and help provide quick and efficient service to you.

**Note:** If the message, **have the system serviced**, appears on the screen, have the following (if any) as well as the system unit serviced.

- AC adapter
- Internal data/fax modem
- Math coprocessor
- Memory module kit
- Rechargeable battery
- Serial adapter
- Trackpoint.

For your convenience, write down service phone numbers here:

# **Appendix A. Additional Information**

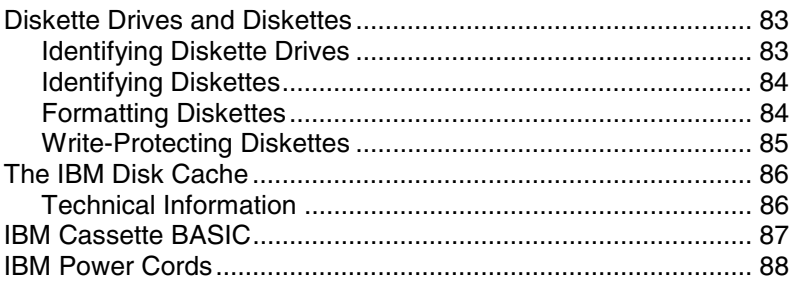

### **Diskette Drives and Diskettes**

Diskette drives and diskettes are identified by their storage capacity (for example, 1.44MB diskette drive; 2MB diskette).

The Model L40 SX operates with a 1.44MB diskette drive. This drive uses 1MB or 2MB 3.5-inch diskettes. Other IBM computers may operate with 720KB diskette drives that use only 1 MB 3.5-inch diskettes.

The 1 MB diskettes can be used in both 720KB and 1.44MB diskette drives; however, 2MB diskettes can be used in 1.44MB diskette drives only. If you intend to transfer diskettes between computers that have diskette drives with different capacities, use only 1MB diskettes formatted to 720KB.

### **Identifying Diskette Drives**

A 1.44MB diskette drive has 1.44 printed on the diskette-eject button. A 720KB diskette drive has no identification mark.

## **Identifying Diskettes**

A 1MB diskette looks like this:

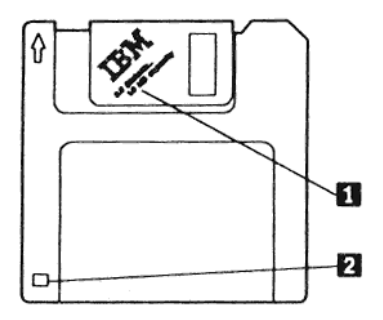

It is usually labeled 1.0MB capacity or 2DD  $\bullet$  and has a square cutout  $\bullet$ 

A 2MB diskette looks like this:

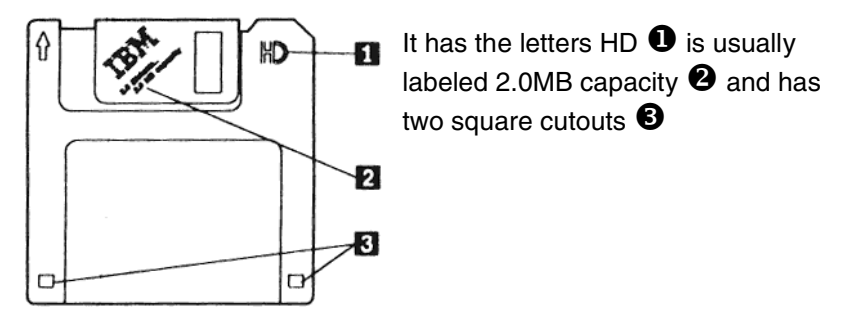

## **Formatting Diskettes**

A diskette must be formatted to prepare it for use. Your operating system manual describes the commands for formatting diskettes. When using commands that format a diskette before writing (for example, the DOS command DISKCOPY), be sure the target diskette has the appropriate storage capacity.

**1MB Diskettes** must be formatted to 720KB. You can do this with either a 720KB or 1.44MB diskette drive. When you use a 1.44MB diskette drive, be sure to specify a format of 720KB; otherwise the diskette will be formatted to 1.44MB with unpredictable results.

**2MB Diskettes** must be formatted to 1.44MB. To do this, you must use a 1.44M8 diskette drive.

## **Write-Protecting Diskettes**

It is possible to format a diskette or write (record) information onto a diskette unintentionally. Important information could be lost. For this reason, you should write-protect important diskettes. Some diskettes like the Reference Diskette are permanently write protected. When diskettes are write protected, you can read from the diskettes, but you cannot write onto them.

To locate the write-protect switch, turn the diskette over with the label facing down.

- To prevent writing onto a diskette, slide the switch down.
- To enable writing onto a diskette, slide the switch up.

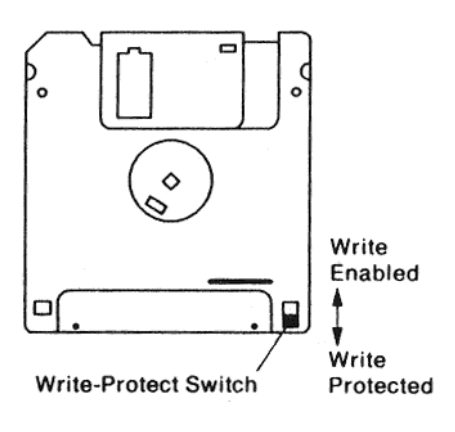

# **The IBM Disk Cache**

## **Technical Information**

IBMCACHE.SYS is a device driver that allows a portion of the computer memory to be used as a fixed disk cache (see the DOS manual for information about device drivers and the Buffers command). It can speed up application programs by keeping in the cache fixed disk data that is accessed repeatedly. When an application program requests fixed disk data that is already in the cache, the data is sent directly to the application program. This is quicker than if the data had to be read from the fixed disk again. Only one IBMCACHE.SYS device driver can be installed. It uses about 8KB of memory plus the size of the cache. All fixed disks attached to the computer are supported.

The installation program IBMCACHE.COM copies IBMCACHE.SYS from the backup copy of the Reference Diskette to the root directory of fixed disk drive C, and creates or modifies the fixed disk CONFIG. SYS tile to contain a statement with this format:

### **device = \ibmcache.sys [sssss] [/E] [/Pn]**

**[sssss]** is the cache size in K Bytes, and is specified as a decimal value. The valid range is 16 to 512 if low memory is used, 16 to 15360 if extended memory is used. The default cache size is 64KB for low memory, 128KB for extended memory.

**[/E]** tells IBMCACHE.SYS to use extended memory. The default condition is for IBMCACHE.SYS to use low memory.

**Note:** High-speed communications may overrun and create data Terrors if the cache is in extended memory. Also, IBMCACHE.SYS is compatible with VDISKSYS, but may possibly conflict with other extended memory applications.

**[/Pn]** is the cache page size in sectors. Valid values for n are 2, 4, and 8. The default page size is 4. Some application programs may perform better with different page size values.

# **IBM Cassette BASIC**

IBM Cassette BASIC (Beginner's All-Purpose Symbolic Instruction Code) is built into the Model L40 SX to help maintain software compatibility with other *IBM* computers. Cassette BASIC is the lowest version of BASIC and is not intended for production use because no information can be saved. For more information about BASIC, refer to the *IBM BASIC* manual (not included with this product).

**Note:** If your computer has a fixed disk drive with an operating system already installed, you will not be able to start Cassette BASIC.

#### **To start Cassette BASIC:**

- 1. Remove the diskette from the diskette drive.
- 2. Turn on the computer.
- 3. When the F1 and Diskette Prompts appear, press F1.
- 4. When the following screen appears, Cassette BASIC is loaded and ready to use:

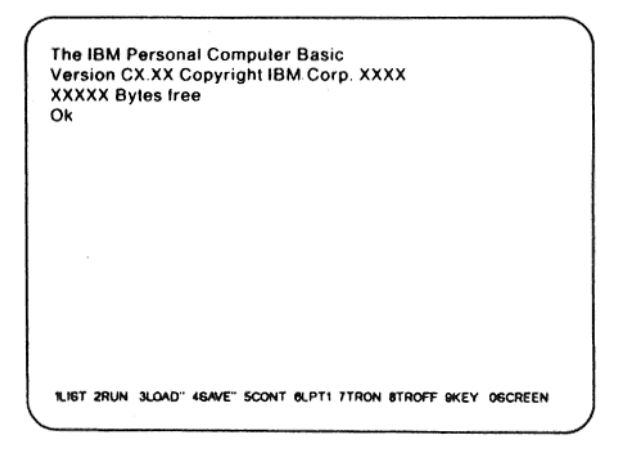

# **IBM Power Cords**

For your safety, IBM provides a power cord with a grounded attachment plug to use with this IBM product. To avoid electrical shock, always use the power cord and plug with a properly grounded outlet.

IBM power cords used in the United States and Canada are listed by Underwriters Laboratories (UL) and certified by the Canadian Standards Association (CSA).

For units intended to be operated at **115 volts:** Use a UL-listed and CSA-certified cord set consisting of a minimum 18 AWG, Type SVT or SJT, three-conductor cord, a maximum of 15 feet in length and a parallel blade, grounding-type attachment plug rated 15 amperes, 125 volts.

For units intended to be operated at **230 volts (inside the U.S.):** Use a UL-listed and GSA-certified cord set consisting of a minimum 18 AWG, Type SVT or SJT, three-conductor cord, a maximum of 15 feet in length and a tandem blade, grounding-type attachment plug rated 15 amperes, 250 volts.

For units intended to be operated at **230 volts (outside the U.S.):** Use a cord set of a minimum 18 AWG, and a grounding-type attachment plug rated 15 amperes, 250 volts. The cord set should be marked HAR and have the appropriate safety approvals for the country in which the equipment will be installed.

IBM power cords for a specific country are usually available only in that country:

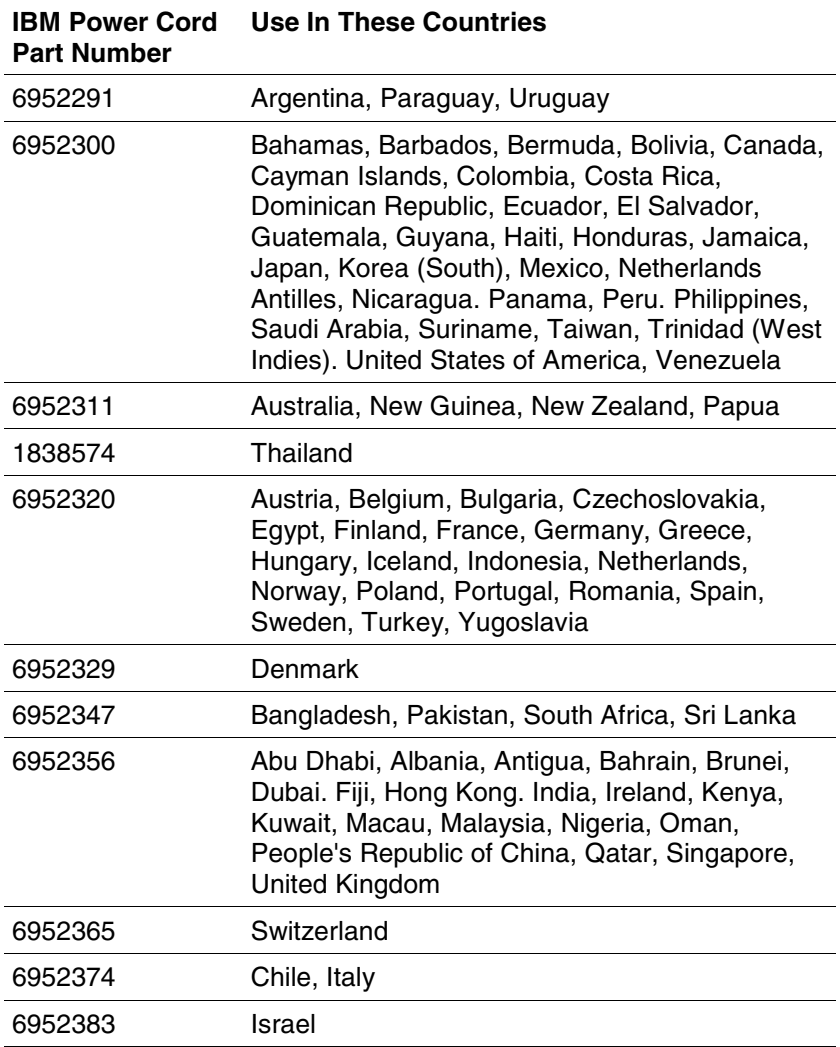

# **Appendix B. Operating Instructions for the Serial Adapter**

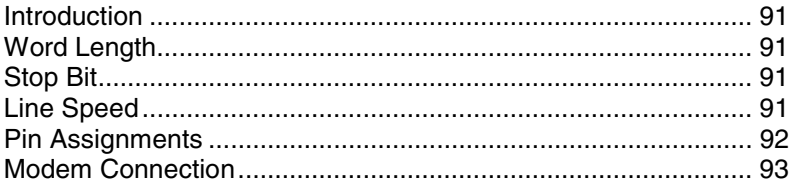

### **Introduction**

This appendix provides information for operating the IBM Personal System/2 Serial Adapter for Model L40 SX.

**Note:** The IBM Personal System/2 Serial Adapter for Model L40 SX is an IBM service or IBM Authorized Dealer installed option.

### **Word Length**

5-, 6-, 7-, and 8-bit are supported.

### **Stop Bit**

1, 1.5, and 2 are supported.

## **Line Speed**

50 through 19200 bps are supported.

## **Pin Assignments**

The following table shows the Serial Adapter external connector pin assignments.

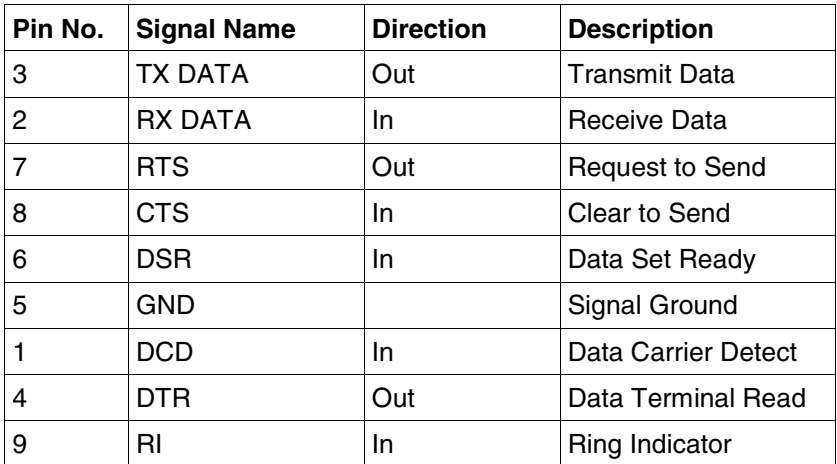

## **Modem Connection**

The example in Figure 1 shows the Serial Adapter modem connection using the cable.

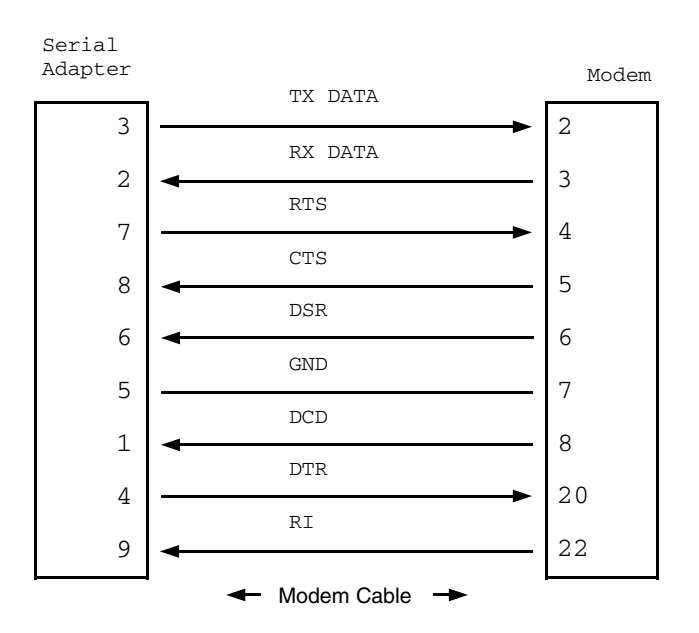

Figure 1. Example of the serial Adapter modem Connection

# **Appendix C. Installing the EMS Memory Manager**

This appendix explains how to install the EMS (expanded memory specification) memory manager.

The EMS memory manager supports the Lotus\*/Intel"/Microsoft EMS under DOS 4.00. The EMS memory manager allows other device drivers, such as the RAM disk, to use the main storage above 1MB boundary as the EMS memory.

The EMS memory manager must be installed in the CONFIG.SYS file as the first device driver.

**Note:** The EMS memory manager is designed to support only the IBM Personal System/2 Model L40 SX.

### **How to Install the EMS Memory Manager**

The section describes how to install the EMS memory manager.

- 1. Insert the backup copy of the Reference Diskette into the diskette drive.
- 2. At the DOS prompt, type **COPY A:\MM.SYS C:\** and press Enter.
- 3. Edit the CONFIG.SYS file using EDLIN.COM or other editor programs. The format and explanation of parameters and values are shown below.

### **Format:**

**device = mm.sys** [**/Contexts** = *nnn*] [**/Depth** = *nn*] [**/Exclude** = *xxxx-xxxx*] [**/Frame** = *xxxx*] [**/Handles** = *nnn*] [**/Include** = *xxxx-xxxx*]

<sup>\*</sup> Lotus is a trademark of Lotus Development Corporation.

<sup>&</sup>quot; Intel is a trademark of Intel Corporation.

### [**/Test**] [**/Fulldisplay**] [**/Showoptions**]

[**/Contexts = nnn**]: *nnn* is the number of contexts for windows 0 through 3 that can be saved by processes using the EMS memory. Specify a decimal value. The valid range is 3 to 255. The default is the number of handles that are allocated.

[**/Depth = nn**]: *nn* is the number of consecutive contexts that can be saved for a given handle before a restore must be initiated. Specify a decimal value. The valid range is 1 to 32. The default is 1.

[**/Exclude = xxxx-xxxx**]: *xxxx-xxxx* is a range of addresses that should not be used for the EMS mapping. By default, the EMS memory manager automatically includes areas known to contain ROMs or video RAM. This parameter allows you to exclude a range of addresses that might be included by the automatic selection process. Specify hexadecimal segment addresses. You can specify as many exclude ranges as necessary and these can overlap.

[**/Frame = xxxx**]: *xxxx* is the starting address for the 64KB EMS window frame. By default, the start for the EMS window frame is selected automatically by the memory manager software. This parameter allows you to explicitly choose the address. Specify a hexadecimal segment addresses on a 16KB boundary where no ROM or RAM resides.

[**/Handle = nnn**]: *nnn* is the number of handles available for programs that use EMS memory. The valid range is 3 to 255. The default is 255.

[**/Include = xxxx-xxxx**]: *xxxx-xxxx* is a range of addresses that should always be used for the EMS mapping. By default, the EMS memory manager automatically exclude areas known to contain ROMs or video RAM. This parameter allows you to include a range of addresses that might be excluded by the automatic selection process. Specify hexadecimal segment addresses. You can specify as many include ranges as necessary and these can overlap.

[**/Test**]: Specifies that memory be tested at power-on. Because the EMS memory is tested by the BIOS, normally you do not need to specify this parameter.
[**/Fulldisplay**]: Specifies that the EMS memory manager display information about the EMS configuration after its sign-on.

[**/Showoptions**]: Specifies that the EMS memory manager show its command line options after its sign-on.

**Defining the EMS Memory Size:** The amount of memory that is available for the EMS memory is determined by the system BIOS. In general, the system BIOS SETUP program allows you to set the amount of memory to be used as the EMS memory. The memory manager uses:

- Any memory not configured as extended memory, or
- System memory as the EMS memory.

### **Memory Manager Error Messages:**

This section provides explanations of error messages issued by the EMS memory manager.

**- Context depth must be between 1 and 32 -**

**Explanation:** An invalid number of contexts was specified. The number specified cannot be 0 and must not be greater than 32. See page 96 for the Contexts parameter.

#### **- Expected equal after parameter -**

**Explanation:** One of the parameters on the command line expected an equal symbol  $(=)$  after the parameter, but none was found.

**- Internal error In hardware Interface -**

**Explanation:** A general hardware error was detected.

**- Invalid exclusion specified -**

**Explanation:** The Exclude parameter was specified incorrectly. See page 96 for the Exclude parameter.

**- Invalid inclusion specified -**

**Explanation:** The Include parameter was specified incorrectly. See page 96 for the Include parameter.

Appendix C. Installing the EMS Memory Manager 97

### **- Invalid number specified -**

**Explanation:** A number was expected, but non-numerals or a number containing characters or symbols was found.

### **- Invalid page frame address specified -**

**Explanation:** The page frame address specified is not available for banking. The EMS memory manager requires a 64KB area above C000 that is free of expansion ROM and RAM.

### **- Invalid parameter specified -**

**Explanation:** One of the parameters specified on the command line in your CONFIG.SYS file is invalid.

**- No expanded memory available -**

**Explanation:** No expanded memory is available for use.

### **- No 64k page frame available -**

**Explanation:** The EMS memory manager was unable to find a 64KB window for the page frame. For the EMS memory manager to operate, a 64KB window free of expansion ROM or RAM must exist above C000.

**- Number of contexts cannot exceed 255 -**

**Explanation:** The number of contexts specified is above 255. The number of contexts specified must be between 3 and 255. See page 96 for the Contexts parameter.

### **- Number of contexts must be at least 3 -**

**Explanation:** The number of contexts specified is below 3. The number of contexts specified must be between 3 and 255. See page 96 for the Contexts parameter.

### **- Number of handles cannot exceed 255 -**

**Explanation:** The number of handles specified is above 255. The number of handles specified must be between 3 and 255. See page 96 for the Handle parameter.

### **- Number of handles must be at least 3 -**

**Explanation:** The number of handles specified is below 3. The number of handles specified must be between 3 and 255. See page 96 for the Handle parameter.

### **- RAM address error detected -**

**Explanation:** An address error was detected during the expanded memory tests.

### **- RAM data error detected -**

**Explanation:** A data error was detected during the expanded memory tests.

### **- RAM parity error detected -**

**Explanation:** A parity error was detected during the expanded memory tests.

# **Notes:**

## **Index**

# **A**

A mode (automatic mode) 25 AC adapter 4, 38 auto option, system speed 57 automatic configuration, run 47 automatic mode 25

## **B**

backlight off after option 57 backup battery 26 backup configuration 47 backup the reference diskette 43, 46 BASIC, cassette 87 battery backup 26 rechargeable 26 charging 39 duration 34 installing 36 removing 34 spare 34 standby 26 battery status, icon 28, 30 blank screen 70 brightness control 25

## **C**

caps lock, icon 28, 29 caring for your computer 2 humidity (dew point) 2, 29 LCD 2 magnetic field 2 rechargeable battery 3 temperature 2, 29 carrier detect, icon 28, 29 carrying case 5 carrying the computer 2

cassette BASIC 87 change configuration 46 changing keyboard speed 59 changing operational features 54 charging the rechargeable battery 39 communication interface connector 27 configuration 46, 47 connectors external PS/2 display 27 mouse 27 parallel 27 pointing device 27 printer 27 serial 27 contrast control 24 copy reference diskette 43 current date option 57 current time option 57

## **D**

data/fax modem power option 57 date setting 57 date and time setting 57 dew point (humidity) 2 dew point (humidity), icon 28, 29 disk cache 86 disk operating system (DOS) 52 diskette and F1 prompts 20 diskette drive 25 compatibility 83 eject button 24, 25 identifying 83

diskette drive *(continued)* in-use light 24, 25 location 24, 25 problems 72, 75 1.44MB 24, 25, 83, 84 720KB 83, 84 diskette drive in-use, icon 28, 29 diskette-eject button 25 diskettes capacity 83 compatibility 83 formatting 84 HD 84 identifying 83 write-protecting 85 display 24 blank screen 70 diskette and F1 prompts 71 error prompt 71 messages on the screen 71, 72 problems 70, 71, 72 display device option 57 display off after option 57 display revision levels 48 DOS prompt 53 drives diskette drive eject button 24, 25 diskette drive in-use light 24, 25 diskette drive location 24, 25 diskette drive problems 72, 75 1.44MB diskette drive 24, 25

## **E**

economy switch automatic mode (A mode) 25 manual mode (M mode) 25 eject button, diskette 24, 25 EMS memory manager 95 error prompt 19, 71 software 79

expanded memory specification (EMS) memory manager 95 expansion slots location 26 external PS/2 display connector 27 problems 77 external PS/2 display connector 27

# **F**

fixed disk drive in-use, icon 28, 29 fixed disk off after option 57 formatting diskettes 84

# **H**

hard disk drive in-use, icon *See fixed disk drive in-use, icon* humidity (dew point) 2 humidity (dew point), icon 28, 29

# **I**

IBM disk cache 86 icons battery status 28, 30 caps lock 28, 29 carrier detect 28, 29 dew point (humidity) 28, 29 diskette drive in-use 28, 29 fixed disk drive in-use 28, 29 hard disk drive in-use *See icons, fixed disk drive in-use* humidity (dew point) 29 numeric lock 28, 29 scroll lock 28, 29 speaker 28,29 suspend mode 28, 29 temperature 28, 29 in-use lights

diskette drive 24, 25 installing the rechargeable battery 36 internal data/fax modem 22 internal device power off time 60 internal self-tests 18, 69

# **K**

KB OK message 18 key click option 57 keyboard 25 install password program 52 lock 52 problems 72, 75, 76 set password 52 unlock 52 use keyboard password 52 keyboard password changing 53 installing 52 installing keyboard password program 52 removing 53 keyboard speed option 57

# L

LCD 2 LCD display mode option 57 LCD, liquid crystal display 24 liquid crystal display, LCD 24 locking the keyboard 52 low battery alarm option 57

## **M**

M mode (manual mode) 25 magnetic field 2 manual mode 25 manual option, system speed 57 math coprocessor 23 memory module kit 23 memory size 18

messages KB OK 18 on the screen 71 Model L40 SX 4 model number, location 8 mouse 25 connector 27 problems 72, 75, 76 moving the computer 2

## **N**

network server mode removing 51 setting 51 numeric keypad 4, 25 numeric lock, icon 28, 29

# **O**

onboard parallel power option 57 onboard serial power option 57 operational convenience changing keyboard speed 59 specifying display features 59 switching speaker sound 59 updating date/time 59 operational features changing 54 from the Reference Diskette 56 using the sample batch programs 66 with commands 62 option automatic configuration 46 problems 78 run automatic configuration 47 optional features internal data/fax modem 22 math coprocessor 23 memory module kit 23 quick charger 23 serial adapter 23

optional features *(continued)* spare rechargeable battery 23 trackpoint 23 options for operational features auto, system speed 57 backlight off after 57 current date 57 current time 57 data/fax modem power 57 display device 57 display off after 57 fixed disk off after 57 key click 57 keyboard speed 57 LCD display mode 57 low battery alarm 57 manual, system speed 57 onboard parallel power 57 onboard serial power 57 serial adapter power 57 system audio 57 system power off after 57

## **P**

parallel connector 26, 27 password keyboard 52 power-on 49 problems with 71 prompt 19 pointing device connector 27 problems 72, 75, 76 pointing device connector 26 power control for communication devices 61 power cord 4, 88 power jack 26 power management internal device power off time 60 power control for communication devices 61

power management *(continued)* system speed 60 power management device driver 16 power sources AC adapter 32 backup battery 32 rechargeable battery 32 standby battery 32 power switch 24, 25 power-on password changing 50 if forgotten 49 removing 50 setting 49 when required 49 power-on password, set 19, 49 printers connector 27 problems 72, 75, 77 problems blank screen plus no beeps 70 blank screen plus one beep 70 blank screen plus 2 or more beeps 70 diskette and F1 prompts 20, 71 diskette drive 72, 75 display 70 error prompt 19, 71 external PS/2 display 77 IBM-logo screen does not appear 14 intermittent 80 keyboard 72, 75 math coprocessor 70 messages on the screen 71 mouse 72, 75 no beep 69, 70 numbers on the screen 71 only the cursor appears 70 option 78 password prompt 71 pointing device 72, 75

problems *(continued)* printer 72, 75 reference diskette 80 screen is unreadable or distorted 70 software 79 speaker 69 testing 69 testing cannot find the problem 73 wrong characters appear on the screen 70 prompt diskette and F1 20, 71 DOS 52 error 19, 71 password 19, 71 PS2 commands examples 65 format 64 usage note 65

## **Q**

quick charger 23

## **R**

rechargeable battery 5, 26 charge time 39 charging 39 if you do not use the computer for a long period 3 installing 36 removing 34 spare 34 reference diskette 4 how to start it 44 make a backup copy 43 programs backup the reference diskette 46 display revision levels 48 EMS memory manager 95

programs *(continued)* power management device driver 16 set configuration 46 set features 47 set passwords and network server mode 47 summary 43 test the computer 48 set configuration 46 test the computer 48, 69 Reference Summary 5 release buttons 24 removing the rechargeable battery 34 repair, getting service 81 restore configuration 47 resume mode 40 returning 41 run automatic configuration 47

## **S**

screen, blank 70 scroll lock, icon 28, 29 self-tests, computer's 18, 69 serial adapter 23 operating instructions 91 serial adapter power option 57 serial connector 26, 27 serial number, location 8 service, how to get it 81 set keyboard password 52 power-on password 49 set configuration 46 set features 47 set features menu 57 set passwords and network

server mode 47 solving computer problems intermittent problems 80 messages on the screen 71

testing 69 troubleshooting charts 70 spare rechargeable battery 23, 34 speaker problems 69 speaker, icon 28, 29 specifying display features 59 standby battery 26 starting the computer 18 suspend mode 40 entering 40 suspend mode, icon 28, 29 switching speaker sound 59 system audio option 57 system expansion connector 27 system power off after option 57 system speed 60 system status display 25, 28 system unit 1 description 25 location 24 power switch 24, 25 serial number 24, 25 system unit connectors external PS/2 display 27 mouse 27 parallel 27 pointing device 27 power cord 26 printer, parallel 27 serial 27

## **T**

temperature 2 temperature, icon 28, 29 test the computer 48 testing cannot find the problem 73 computer's internal self-tests 18, 67. 69 memory size 18 stops 69 testing 69

troubleshooting charts 70 time setting 57 trackpoint 23 troubleshooting charts diskette drive problems 72, 75 display problems 70 external PS/2 display problems 77 intermittent problems 80 keyboard problems 75, 76 messages on the screen 71 mouse problems 75, 76 option problems 78 pointing device problems 75, 76 printer problems 77 reference diskette problems 80 software problems 79 solving computer problems 67

## **U**

unlocking the keyboard 53 updating date/time 59 using the rechargeable battery 38

## **V**

view configuration 46

### **W**

write-enabling diskettes 85 write-protecting diskettes 85

### **Numerics**

1MB diskettes 83, 84 1.44MB diskette drive 24, 25, 83, 84 2MB diskettes 83, 84 720KB diskette drives 83, 84

# **Notes:**

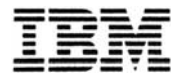

© IBM Corporation 1991 All rights reserved IBM United Kingdom International Products Limited PO Box 41, North Harbour Portsmouth, PO6 3AU England